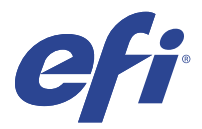

# EFI IQ

EFI IQ je sada cloudových aplikací pro poskytovatele tiskových služeb.

Cloudové aplikace na cloudové platformě EFI IQ zjednodušují a vylepšují tiskové operace. Sledováním svých tiskáren na dálku můžete omezit prostoje a maximalizovat produktivitu. EFI IQ poskytuje analýzu tiskové produkce, takže můžete provádět chytřejší a kvalifikovanější rozhodnutí.

EFI IQ obsahuje následující cloudové aplikace:

**•** EFI Cloud Connector

Připojte tiskárny k EFI IQ.

**•** EFI ColorGuard

Dosáhněte konzistentní a přesné kvality barev na svých zařízeních Fiery Driven pomocí optimalizovaného procesu ověřování barev.

**Poznámka:** Pomocí předplatného můžete aktivovat funkci EFI ColorGuard.

**•** IQ Manage

Spravujte tiskárny synchronizací zdrojů, kontrolou dodržování předpisů a sledováním stavu zařízení.

**Poznámka:** Pomocí předplatného můžete aktivovat funkci IQ Manage.

**•** EFI Go

Kontrolujte stav tiskárny, odeslané úlohy a zobrazení historie ze svého mobilního zařízení.

**•** IQ Insight

Dosáhněte maximálního využití a zisku z tiskáren pomocí přesného sledování produkce.

**•** IQ Notify

Přihlaste se k odběru plánovaných sestav produkce a výstrah pro události blokující produkci.

# Podporovaná zařízení

EFI IQ podporuje Fiery servers provoz systémového softwaru Fiery FS150/150 Pro a novější.

## Registrace k nástroji EFI IQ

Pro ověření nového účtu EFI IQ je vyžadována platná e-mailová adresa.

EFI IQ je sada cloudových aplikací pro poskytovatele tiskových služeb.

**1** V prohlížeči přejděte na<https://iq.efi.com>.

- **2** Klikněte na Registrovat se.
- **3** Zadejte údaje do textových polí.

**Poznámka:** Povinná textová pole jsou označena hvězdičkou.

- **4** Klikněte na Registrovat se. EFI IQ zašle ověřovací e-mail na vaši e-mailovou adresu.
- **5** Abyste ověřili svou e-mailovou adresu, musíte otevřít ověřovací e-mail a postupovat podle pokynů.

**Poznámka:** Pokud jste neobdrželi ověřovací e-mail, zkontrolujte složky pro nevyžádanou poštu.

**6** Přihlaste se do účtu EFI IQ pomocí svých přihlašovacích údajů.

**7** Podle pokynů na obrazovce připojte tiskárny k aplikaci EFI IQ. Další informace o připojení tiskárny pomocí EFI Cloud Connector naleznete v části [EFI Cloud Connector](#page-11-0) na straně 12.

# IQ Dashboard

IQ Dashboard můžete zobrazit po přihlášení k webové aplikaci EFI IQ.

V nabídce IQ Dashboard můžete:

- **•** Procházet dnešní souhrn všech tiskáren, který obsahuje následující podrobnosti:
	- **•** Celkový počet zařízení: všechny tiskárny registrované v aplikaci EFI IQ.
	- **•** Chybová zařízení: počet tiskáren, které se momentálně nacházejí v chybovém stavu
	- **•** Zařízení offline: počet tiskáren, které jsou aktuálně offline.
	- **•** Vytištěné úlohy: počet úloh vytištěných na všech tiskárnách.
	- **•** Celkový počet uživatelů: počet uživatelů registrovaných v účtu EFI IQ.
	- **•** Využití: Kumulativní využití všech tiskáren na vodorovném proužku, který zobrazuje dobu využití na základě různých stavů tiskárny, například nečinná, chyba, tisk, odpojená a tak dále.
- **•** Přístup k následujícím cloudovým aplikacím:
	- **•** EFI ColorGuard
	- **•** IQ Insight
	- **•** IQ Manage
	- **•** IQ Notify
- **•** Zobrazit dnešní souhrn všech tiskáren s jejich aktuálním stavem a podrobnostmi jedním z následujících způsobů:
	- **•** Zobrazení mřížky: jedná se o výchozí zobrazení na IQ Dashboard. Zobrazení mřížky v souhrnu tiskárny je dostupné kliknutím na položku .

V každé mřížce se zobrazuje jedna tiskárna s aktuálním stavem a následujícími vlastnostmi tisku:

- **•** Vytištěné úlohy: počet úloh vytištěných na tiskárně.
- **•** Otisky: počet stránek vytištěných pro všechny vytištěné úlohy.
- **•** Barevné otisky: počet barevných stránek vytištěných pro všechny vytištěné úlohy.
- **•** Černobílé otisky: počet černobílých stránek vytištěných pro všechny vytištěné úlohy.

Výběrem mřížky lze zobrazit další podrobnosti o uvedené tiskárně.

• Zobrazení v seznamu: Zobrazení seznamu v souhrnu tiskárny je dostupné kliknutím na položku <sup>i≡</sup>.

V zobrazení seznamu jsou zobrazeny všechny tiskárny spolu s dalšími podrobnostmi o tiskárnách, jako je název, model, IP adresa, stav EFI Cloud Connector, stav zařízení atd.

Tiskárnu můžete vybrat z rozevíracího seznamu Všechna zařízení. Tiskárnu můžete také vyhledat zadáním jejího názvu, modelu, IP adresy, stavu EFI Cloud Connector nebo stavu zařízení do pole Hledat.

Výběrem řádku ze seznamu lze zobrazit další podrobnosti o uvedené tiskárně.

# Změna aktivní aplikace

Změní aktivní aplikaci v EFI IQ.

- **1**
- Na webu EFI IQ klikněte na tlačítko **. Hal**
- **2** Vyberte požadovanou aplikaci. Vybraná aplikace se otevře na aktuální kartě.

# Přepínání účtů

Můžete přepnout na jiné účty společnosti přiřazené uživateli v aplikaci EFI IQ.

**Poznámka:** Funkce přepnutí účtů je podporována pouze ve webové aplikaci EFI IQ.

- **1** Na webu EFI IO klikněte na tlačítko  $\circled{e}$ .
- **2** Klikněte na tlačítko Spustit stránku vedle požadovaného účtu. Na aktuální kartě se zobrazí IQ Dashboard pro vybraný účet.

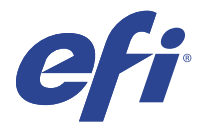

# IQ Admin console

Funkce aplikace EFI IQ správci umožňují spravovat uživatele a zařízení ve všech aplikacích EFI IQ.

## Přidat nového uživatele

Můžete přidat nového uživatele do EFI IQ. Přístup ke Konzole správce vyžaduje přihlášení jako správce.

- **1** V části EFI IQ klikněte na tlačítko **co** a otevřete Konzolu pro správu.
- **2** Klikněte na položku Uživatelé.
- **3** Klikněte na položku Přidat nového uživatele.
- **4** Vyplňte pole E-mailová adresa, Křestní jméno a Příjmení.
- **5** Vyberte roli uživatele.
	- **•** Správce má plný přístup ke všem tiskárnám a funkcím správce EFI IQ.
	- **•** Operátor má přístup k tiskárnám přiřazeným správcem a nemá přístup k funkcím správce IQ Manage a EFI IQ.
	- **•** Podpora má přihlašovací údaje k EFI IQ s přístupem k jednomu nebo více účtům EFI IQ a k funkcím správce.

**Poznámka:** Aplikace EFI Go zobrazí tiskárny přiřazené uživateli a připojené k účtu EFI IQ.

- **6** Klikněte na tlačítko Další.
- **7** Pokud k tomu budete vyzváni, vyberte skupinu uživatelů, kolekce zařízení nebo jednotlivá zařízení pro daného uživatele a klikněte na tlačítko Hotovo. Nový uživatel obdrží aktivační e-mail.

# Přidat novou skupinu uživatelů

Přidejte novou skupinu uživatelů do účtu EFI IQ.

- **1**
- 

V části EFI IQ klikněte na tlačítko **20** a otevřete Konzolu pro správu.

- **2** Klikněte na položku Skupiny.
- **3** Klikněte na položku Přidat novou skupinu.
- **4** Zadejte Název nové skupiny.
- **5** Volitelné: zadejte Popis nové skupiny.
- **6** Klikněte na tlačítko Další.
- **7** Zaškrtněte políčka u uživatelů, kolekcí zařízení a jednotlivých zařízení, které chcete přidat do skupiny, a klikněte na tlačítko Další.
- **8** Klikněte na tlačítko Hotovo.

## Přidat uživatele do skupiny

Přidejte uživatele do skupin v aplikaci EFI IQ.

Před pokusem o přidání do skupiny uživatelů je nutné vytvořit uživatelské účty.

Před přidáním uživatelů je nutné vytvořit skupiny uživatelů.

**Poznámka:** Do skupin uživatelů lze přidat pouze operátory.

V části EFI IQ klikněte na tlačítko **20** a otevřete Konzolu pro správu.

- **2** Klikněte na položku Uživatelé.
- **3** U každého uživatele, kterého chcete přidat do konkrétní skupiny, zaškrtněte políčko.
- **4** Klikněte na tlačítko Přidat do skupiny.
- **5** Vyberte požadovanou skupinu uživatelů.
- **6** Klikněte na tlačítko Hotovo.

# Odstranit uživatele

Odstraňte uživatele z aplikace EFI IQ.

**1**

V části EFI IQ klikněte na tlačítko **20** a otevřete Konzolu pro správu.

- **2** Klikněte na položku Uživatelé.
- **3**

**1**

Klikněte na ikonu další možnosti ( ) vedle uživatele, kterého chcete odstranit.

- **4** Vyberte možnost Odstranit.
- **5** V dialogovém okně Odstranit uživatele klikněte na tlačítko OK.

# Přidat směnu

Vytvořit novou směnu pomocí EFI IQ.

**1**

V části EFI IQ klikněte na tlačítko **co** a otevřete Konzolu pro správu.

- **2** Klikněte na položku Manažer směny.
- **3** Klikněte na položku Přidat novou směnu.
- **4** Do pole Název směny zadejte preferovaný název směny.
- **5** Vyberte Čas zahájení a Čas ukončení jedním z následujících způsobů:
	- Klikněte na **a** a upravte čas.
	- **•** Klikněte na pole Čas zahájení nebo Čas ukončení a upravte čas.
- **6** V části Dny volna vyberte dny, které chcete odebrat ze směny.
- **7** Klikněte na tlačítko Uložit.

**Poznámka:** Pokud aktuální směna obsahuje stejný název nebo plán jako existující směna, zobrazí se dialogové okno Konflikt směny.

**8** Klikněte na tlačítko Hotovo.

#### **Odstranit směnu**

Odstraní směnu z EFI IQ.

V EFI IQ klikněte na položku **co**pro přístup k funkcím správy.

- **2** Klikněte na položku Manažer směny.
- **3**

**1**

Klikněte na ikonu další možnosti () vedle směny, kterou chcete odstranit.

- **4** Vyberte možnost Odstranit.
- **5** V dialogovém okně Odstranit směnu klikněte na tlačítko OK.

#### **Upravit směnu**

Upravte směnu v EFI IQ.

- V EFI IQ klikněte na položku  $\mathcal{C}_{\bullet}$  pro přístup k funkcím správy.
- **2** Klikněte na položku Manažer směny.
- **3**

**1**

Klikněte na ikonu další možnosti ( ) vedle směny, kterou chcete upravit.

- **4** Vyberte možnost Upravit.
- **5** Do pole Název směny zadejte preferovaný název směny.
- **6** Vyberte Čas zahájení a Čas ukončení jedním z následujících způsobů:
	- Klikněte na ikonu a upravte čas.
	- **•** Klikněte na pole Čas zahájení nebo Čas ukončení a upravte čas.
- **7** V části Dny volna vyberte dny, které chcete odebrat ze směny.
- **8** Klikněte na tlačítko Uložit.

**Poznámka:** Pokud aktuální směna obsahuje stejný název nebo plán jako existující směna, zobrazí se dialogové okno Konflikt směny.

**9** Klikněte na tlačítko Hotovo.

# Zobrazit podrobnosti o zařízení

Zobrazíte si podrobnosti o zařízení, jako jsou informace o toneru, využití tiskárny, podrobnosti o úloze apod.

- **1** V části EFI IQ klikněte na tlačítko  $\mathcal{E}_{\bullet}$ a otevřete Konzolu pro správu.
- **2** Klikněte na položku Zařízení. Zobrazí se seznam zaregistrovaných zařízení.
- **3** Podrobnosti zobrazíte výběrem zařízení ze seznamu.

## **Ukončení sledování zařízení**

Ukončete sledování aktivního zařízení v aplikaci EFI IQ.

**1**

V části EFI IQ klikněte na tlačítko **CO** a otevřete Konzolu pro správu.

- **2** Klikněte na položku Zařízení.
- **3** Vyberte kartu Aktivní.
- **4**

Klikněte na ikonu další možnosti () vedle požadovaného zařízení.

- **5** Vyberte možnost Zastavit sledování
- **6** Klikněte na tlačítko OK.

## **Spuštění sledování zařízení**

Spusťte sledování neaktivního zařízení v aplikaci EFI IQ.

**1**

V části EFI IQ klikněte na tlačítko **co** a otevřete Konzolu pro správu.

**2** Klikněte na položku Zařízení.

Vyberte kartu Neaktivní.

Klikněte na ikonu další možnosti () vedle požadovaného zařízení.

- Vyberte možnost Zahájit sledování
- Klikněte na tlačítko OK.

## **Odstranit zařízení**

Trvale odeberte neaktivní zařízení z aplikace EFI IQ.

- V části EFI IQ klikněte na tlačítko **co** a otevřete Konzolu pro správu.
- Klikněte na položku Zařízení.
- Vyberte kartu Neaktivní.
- 

Klikněte na ikonu další možnosti ( ) vedle zařízení, které chcete odebrat.

Vyberte možnost Odebrat.

**Poznámka:** Pokud zařízení odeberete trvale, je nutné kontaktovat tým podpory EFI IQ a zařízení znovu nasadit.

- Klikněte na tlačítko Ano.
- Klikněte na Ok.

# Vytvoření nové kolekce

Shromažďujte zařízení společně pro zjednodušení správy v aplikaci EFI IQ.

V části EFI IQ klikněte na tlačítko **co** a otevřete Konzolu pro správu.

- Klikněte na položku Kolekce zařízení.
- Klikněte na položku Nová kolekce zařízení.
- Zadejte Název a Popis.
- Klikněte na tlačítko Další.
- U každého zařízení, které chcete přidat do kolekce, zaškrtněte políčko.

**Poznámka:** Chcete-li filtrovat seznam zařízení, vyberte model zařízení.

- Klikněte na tlačítko Další.
- Klikněte na tlačítko Hotovo.

# <span id="page-8-0"></span>Specifikace nastavení společnosti

Správci mohou určovat nastavení společnosti pro sledování v aplikaci EFI IQ.

- **1**
- V části EFI IQ klikněte na tlačítko **CO** a otevřete Konzolu pro správu.
- **2** Klikněte na možnost Nastavení společnosti.
- **3** Pro bližší určení nastavení zaškrtněte nebo zrušte zaškrtnutí políčka v následujících možnostech:
	- **•** Sledovat název úlohy
	- **•** Sledovat uživatelské jméno
	- **•** Zobrazit miniaturu

**Poznámka:** Ve výchozím nastavení jsou vybrána všechna nastavení. Pokud správce vymaže zaškrtávací políčko nastavení, nastavení nebude odesláno do cloudu.

**4** Klikněte na tlačítko Uložit.

# Licencování tiskáren pro aplikace EFI IQ

Aplikace EFI IQ, IQ Manage a EFI ColorGuard vyžadují licenci, aby byly dostupné pro každou tiskárnu.

IQ Manage a EFI ColorGuard vašemu účtu poskytne bezplatnou 30denní zkušební verzi. Zkušební verze umožňuje připojit všechna podporovaná zařízení po dobu trvání zkušební verze. Po skončení 30denního zkušebního období je nutné jednotlivě licencovat každou tiskárnu pomocí aktivačního kódu licence (LAC) pro přístup k aplikaci IQ Manage nebo EFI ColorGuard.

**Poznámka:** Chcete-li zakoupit licence aplikace EFI IQ nebo licence obnovit, obraťte se na dodavatele EFI.

## **Zobrazit licence**

Můžete zobrazit své licence k aplikaci EFI IQ.

- **1**
- V části EFI IQ klikněte na tlačítko **co** a otevřete Konzolu pro správu.
- **2** Klikněte na Správce licencí.
- **3** Chcete-li zobrazit aktivované licence EFI IQ, proveďte jednu z těchto věcí:
	- **•** Klikněte na tlačítko Zobrazit všechny moje licence.
	- **•** Vyberte jednotlivé aplikace v řádku nabídek a zobrazte svá licencovaná zařízení.

## **Přidat novou licenci**

Pro své tiskárny můžete přidat licenci IQ Manage nebo EFI ColorGuard.

- **1**
- V části EFI IQ klikněte na tlačítko **CO** a otevřete Konzolu pro správu.
- **2** Klikněte na možnost Správce licencí a poté vyberte jednu z následujících karet na základě typu licence, kterou chcete přidat:
	- **•** IQ Manage
	- **•** EFI ColorGuard
- **3** Klikněte na Přidat novou licenci.
- **4** V dialogovém okně Použít novou licenci zadejte své LAC do textového pole a pak klikněte na Přidat.
- **5** Klikněte na tlačítko Hotovo.

Všechny své licence IQ Manage nebo EFI ColorGuard můžete zobrazit kliknutím na Zobrazení IQ Manage licence nebo Zobrazit EFI ColorGuard licence.

## **Přiřadit licence**

Přiřaďte tiskárnám licenci.

**1**

V části EFI IQ klikněte na tlačítko **co** a otevřete Konzolu pro správu.

- **2** Klikněte na Správce licencí.
- **3** Na základě typu licence, kterou chcete přiřadit tiskárně, vyberte jednu z následujících karet:
	- **•** IQ Manage
	- **•** EFI ColorGuard
- **4**

Klikněte na ikonu Další možnosti ( ) vedle tiskárny, kterou chcete aktivovat.

- **5** Vyberte Přiřadit licenci.
- **6** Klikněte na tlačítko Hotovo. Datum vypršení platnosti licence se zobrazí ve sloupci Vypršení platnosti licence.

Kód LAC pro jednotlivé tiskárny můžete zobrazit kliknutím na ikonu Další možnosti () a výběrem možnosti Zobrazit licenci. Zobrazí se dialogové okno s názvem licencované tiskárny, kódem LAC a datem aktivace.

## **Odebrání licencí**

Licenci IQ Manage nebo EFI ColorGuard přiřazenou tiskárně můžete odebrat ve Správci licencí.

**1**

V části EFI IQ klikněte na tlačítko **co** a otevřete Konzolu pro správu.

**2** Klikněte na Správce licencí.

- **3** Na základě typu licence, kterou chcete odebrat z tiskárny, vyberte jednu z následujících karet:
	- **•** IQ Manage
	- **•** EFI ColorGuard
- **4**

Klikněte na ikonu Další možnosti () vedle tiskárny, kterou chcete deaktivovat.

- **5** Vyberte Odebrat licence.
- **6** V dialogovém okně Deaktivovat licenci klikněte na Deaktivovat.
- **7** Klikněte na tlačítko OK.

Odeberete-li kód LAC IQ Manage nebo EFI ColorGuard pro tiskárnu, můžete licenci použít na jinou tiskárnu. Na

tiskárně bez licence klikněte na ikonu Další možnosti () a vyberte Přiřadit licenci.

<span id="page-11-0"></span>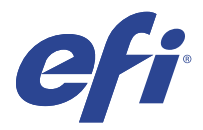

# EFI Cloud Connector

EFI Cloud Connector připojuje vaše tiskárny ke službám EFI IQ.

EFI IQ je sada cloudových aplikací pro poskytovatele tiskových služeb.

S aplikací EFI Cloud Connector můžete spravovat, registrovat a sledovat vaše tiskárny a připojení ke službám EFI IQ a webovým aplikacím.

# Podporovaná zařízení

EFI Cloud Connector podporuje Fiery servers provoz systémového softwaru Fiery FS150/150 Pro a novější.

#### **Požadavky na klientskou stanici**

Následující tabulka obsahuje minimální požadavky na software a hardware:

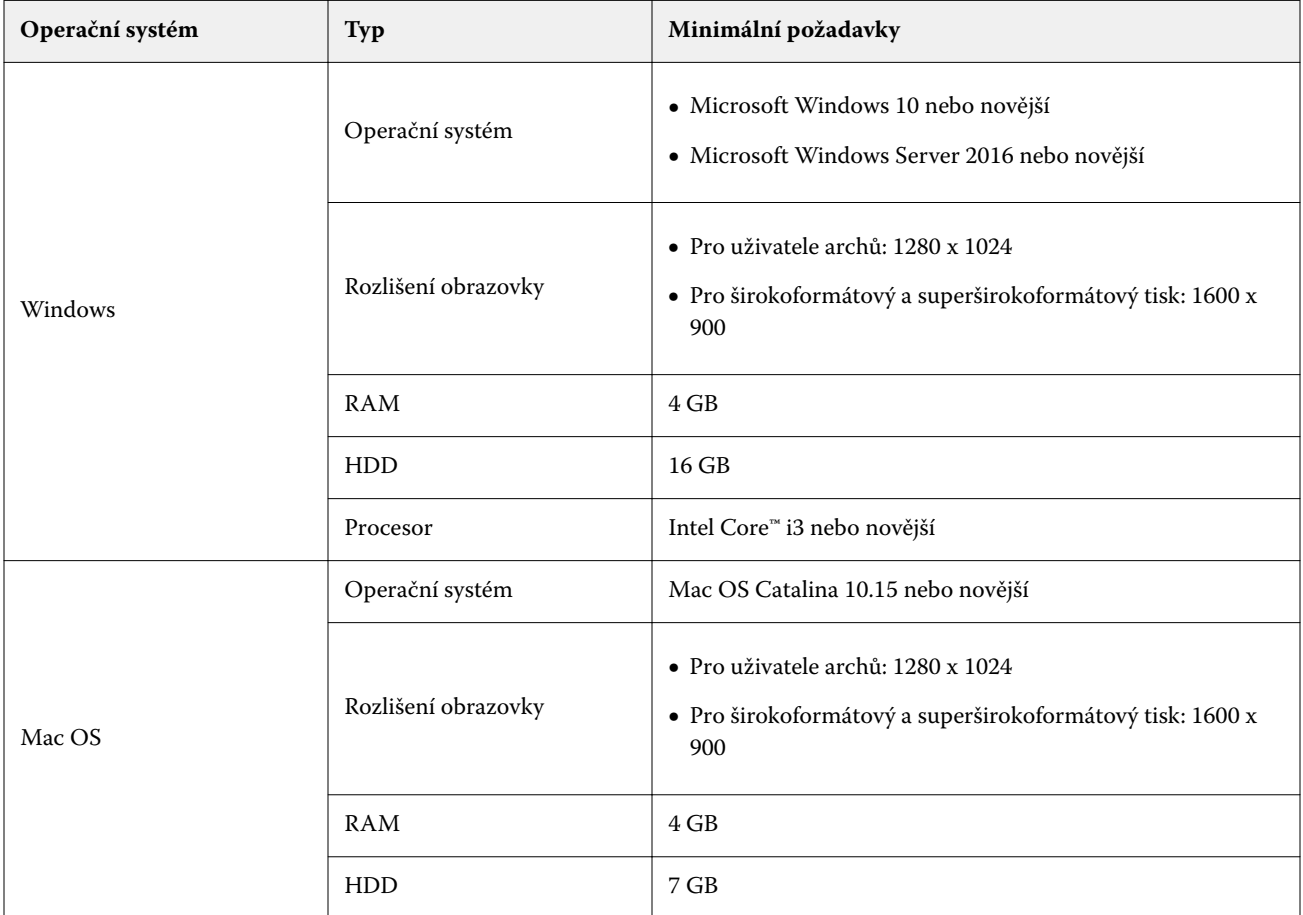

## <span id="page-12-0"></span>Instalace

Konektor EFI Cloud Connector pro archový digitální tiskový stroj Fiery-Driven lze nainstalovat jakoukoli z následujících metod:

**•** Fiery server

Nainstalujte EFI Cloud Connector na Fiery server a registrujte stejný server u nainstalovaného nástroje EFI Cloud Connector.

**•** Klientská stanice

Nainstalujte EFI Cloud Connector na plochu systému Windows nebo Mac OS a zaregistrujte maximálně 10 Fiery servers.

**Poznámka:** Na klientskou stanici nebo na Fiery server může být nainstalována pouze jedna instance aplikace EFI Cloud Connector.

#### **Topologie sítě doporučené EFI**

Nejlepších možností připojení dosáhnete dle doporučení EFI nainstalováním EFI Cloud Connector na váš Fiery server připojený k internetu. Další informace naleznete v části Instalace EFI Cloud Connector na server Fiery server na straně 13.

Pokud není váš Fiery server připojen k internetu, EFI doporučuje nainstalovat EFI Cloud Connector na vaši stanici se systémem Windows nebo Mac OS, která je připojena k vašemu serveru Fiery server pomocí místní sítě (LAN). Další informace naleznete v části Instalace EFI Cloud Connector na plochu klienta na straně 13.

## **Instalace EFI Cloud Connector na server Fiery server**

Nainstalujte EFI Cloud Connector na Fiery server připojený k internetu.

- **1** Spusťte Fiery Command WorkStation verzi 6.7 nebo novější.
- **2** Klikněte na položku Server.
- **3** Vyberte EFI IQ > Aktualizovat server Fiery. Zahájí se stažení a instalace EFI Cloud Connector.
- **4** Pokud je váš Fiery server předinstalován pomocí aplikace EFI Cloud Connector, vyberte možnost EFI IQ > Připojit k EFI IQ.

**Poznámka:** Servery Fiery servers FS500/500pro a novější jsou předinstalovány aplikací EFI Cloud Connector.

## **Instalace EFI Cloud Connector na plochu klienta**

Nainstalujte EFI Cloud Connector na plochu systému Windows nebo Mac OS připojenou k vašemu serveru Fiery server přes síť LAN.

**1**

V části EFI IQ klikněte na tlačítko **20** a otevřete Konzolu pro správu.

- **2** Klikněte na položku Zařízení.
- **3** Klikněte na položku Jak přidat další tiskárny.

**4** Postupujte podle pokynů na obrazovce a odpovězte na dotazy.

**Poznámka:** Používáte-li Fiery Command WorkStation verzi 6.7 nebo novější, přejděte k tématu [Instalace EFI](#page-12-0) [Cloud Connector na server Fiery server](#page-12-0) na straně 13.

**5** Kliknutím na systém Windows nebo Mac stáhněte a nainstalujte aplikaci EFI Cloud Connector.

## **Stav sledování nástroje EFI Cloud Connector**

V následujícím seznamu jsou uvedeny různé stavy sledování tiskárny v EFI Cloud Connector:

- **•** Aktivní: Tiskárna aktivně odesílá data do vašeho účtu EFI IQ.
- **•** Probíhá: Tiskárna je zařazena do vašeho účtu EFI IQ.
- **•** Duplikace: Tiskárna je již připojena k vašemu účtu EFI IQ jiným nástrojem EFI Cloud Connector.
- **•** Odmítnuto: Nástroj EFI IQ odmítl požadavek na inicializaci sledování.
- **•** Odstraněno: Tiskárna byla odebrána z vašeho účtu EFI IQ. Chcete-li tuto tiskárnu znovu začít sledovat, obraťte se na tým podpory EFI IQ.
- **•** Pasivní: EFI Cloud Connector neposílá data do vašeho účtu EFI IQ.

## Konfigurace nastavení proxy

Nakonfigurujte nastavení proxy serveru pro připojení k serveru EFI IQ skrz bránu firewall pomocí nástroje EFI Cloud Connector.

Servery EFI Cloud Connector a Fiery server musí být na stejné proxy síti.

- **1** Spusťte aplikaci EFI Cloud Connector z jednoho z následujících míst:
	- **•** Windows: Spustit > Fiery > EFI Cloud Connector
	- **•** Mac OS: Přejít > Aplikace > Fiery > EFI Cloud Connector

**Poznámka:** V prohlížeči můžete otevřít EFI Cloud Connector z aplikace [http://localhost:11214.](http://localhost:11214)

- **2** Klikněte na Konfigurovat nastavení proxy.
- **3** V okně Nastavení proxy vyberte možnost Použít proxy.
- **4** Vyberte možnost Automaticky u Metody zabezpečení serveru proxy.
- **5** Do textových polí zadejte následující informace:
	- **•** Název serveru proxy
	- **•** Port
	- **•** Uživatelské jméno serveru proxy
	- **•** Heslo serveru proxy
- **6** Klikněte na možnost Test.

Pokud ke test konfigurace proxy úspěšný, zobrazí se zpráva v okně Nastavení proxy.

**7** Klikněte na tlačítko Uložit.

## Registrace serveru Fiery server

Připojte Fiery server k EFI IQ pomocí EFI Cloud Connector.

Každý Fiery server musí být online.

Aplikace EFI Cloud Connector musí být nainstalována v systému, který se spouští současně s připojenými servery Fiery servers.

Je-li hostitelský systém EFI Cloud Connector vypnut, bude Fiery servers připojený přes EFI Cloud Connector zobrazen v režimu offline.

- **1** Spusťte aplikaci EFI Cloud Connector z jednoho z následujících míst:
	- **•** Windows: Spusťte aplikaci > Fiery > EFI Cloud Connector
	- **•** Mac OS: Přejít na > Aplikace > Fiery > EFI Cloud Connector

**Poznámka:** V prohlížeči můžete otevřít EFI Cloud Connector z aplikace [http://localhost:11214.](http://localhost:11214)

- **2** Klikněte na možnost Přidat zařízení a zadejte název Fiery server nebo IP adresu.
- **3** Zadejte heslo správce Fiery pro Fiery server a pak klikněte na tlačítko Zaregistrovat.
- **4** Pokud chcete přidat další Fiery server, klikněte na tlačítko Přidat další, nebo klikněte na tlačítko **Hotovo**.

**Poznámka:** Můžete přidat maximálně 10 Fiery servers.

- **5** Zadejte údaje a heslo svého účtu EFI IQ.
- **6** Klikněte na položku Přihlásit se.
- **7** Klikněte na tlačítko Hotovo.

## Ukončit sledování Fiery server

Zastavte sledování serveru Fiery server v nástroji EFI Cloud Connector a odpojte tak související tiskárnu od služeb EFI IQ.

**Poznámka:** Odpojené tiskárny jsou stále registrovány v EFI IQ.

- **1** Spusťte aplikaci EFI Cloud Connector z jednoho z následujících míst:
	- **•** Windows: Spusťte aplikaci > Fiery > EFI Cloud Connector
	- **•** Windows: ikona na ploše EFI Cloud Connector
	- **•** Mac OS: Přejít na > Aplikace > Fiery > EFI Cloud Connector
	- **•** Ubuntu: ikona EFI Cloud Connector na ploše
- **2** Přejděte k serveru Fiery server, který chcete odebrat.
- **3**

Klikněte na položku  $\blacksquare$ .

**4** Klikněte na tlačítko Ano.

## Deaktivovat EFI Cloud Connector

Deaktivujte EFI Cloud Connector a uvedené tiskárny se odpojí od EFI IQ.

**Poznámka:** Odpojené tiskárny jsou stále registrovány v EFI IQ.

- **1** Spusťte aplikaci EFI Cloud Connector z jednoho z následujících míst:
	- **•** Windows: Spusťte aplikaci > Fiery > EFI Cloud Connector
	- **•** Windows: ikona na ploše EFI Cloud Connector
	- **•** Mac OS: Přejít na > Aplikace > Fiery > EFI Cloud Connector
	- **•** Ubuntu: ikona EFI Cloud Connector na ploše
- **2** Klikněte na své Uživatelské jméno.

**Poznámka:** Vaše Uživatelské jméno je e-mailová adresa připojená k vašemu účtu EFI IQ.

- **3** Klikněte na Deaktivovat ECC. EFI Cloud Connector se restartuje.
- **4** Zavřete okno EFI Cloud Connector.

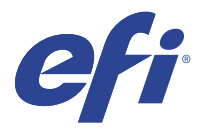

# EFI ColorGuard

EFI ColorGuard usnadňuje kontrolu a zachování konzistentních a přesných barev na tiskárnách Fiery Driven.

S nástrojem EFI ColorGuard vytvoříte plány ověřování nebo kalibrace barev, které automaticky upozorní operátory, když nastane čas ověřit nebo kalibrovat konkrétní systémy. Operátoři mohou snadno a rychle ověřit barvu a výsledky se automaticky nahrají vedoucímu výroby ke kontrole. Operátoři mohou být upozorněni na to, kdy se má kalibrace provést. Můžete kontrolovat podrobnosti jednotlivých ověření, srovnání různých tiskáren a trendy ověření v průběhu času a podle potřeby naplánovat kalibrace, aby vaše tiskárna Fiery Driven poskytovala konzistentní kvalitu barev.

U každé tiskárny naplánujete ověření nebo kalibraci barevného výstupu v cloudové aplikaci EFI ColorGuard. Desktopová aplikace EFI ColorGuard poté upozorní operátora tiskárny na čekající ověření a umožní obsluze ověřit nebo kalibrovat výstup barev prostřednictvím pracovního postupu aplikace pracovní plochy.

V pracovním postupu ověření se otevře desktopová aplikace FieryMeasure, pomocí které operátor měří barevný výstup. Dále Fiery Verify přijme měření z FieryMeasure a zobrazí souhrn výsledků. Desktopová aplikace odešle výsledky ověření do cloudové aplikace, kde je lze zkontrolovat a analyzovat.

V pracovním postupu kalibrace se otevře desktopová aplikace Fiery Calibrator, pomocí které operátor provede rekalibraci výstupu barev tiskárny Fiery Driven. Calibrator při pracovním postupu kalibrace používá nástroj FieryMeasure.

EFI ColorGuard obsahuje následující:

- **•** Cloudová aplikace EFI ColorGuard na <https://iq.efi.com/colorguard/> Plánuje ověření a kalibrace, které se mají dokončit v desktopové aplikaci EFI ColorGuard, a sleduje výsledky ověření.
- **•** Desktopová aplikace EFI ColorGuard Upozorňuje operátory tiskárny, kdy mají ověřit nebo kalibrovat barevný výstup, tiskne a měří barevný výstup pomocí nástroje FieryMeasure, zobrazí výsledky v nástroji Fiery Verify a odesílá výsledky ověření do cloudové aplikace EFI ColorGuard.

# Podporované prohlížeče a operační systémy

Cloudová aplikace EFI ColorGuard podporuje níže uvedené prohlížeče. Desktopová aplikace EFI ColorGuard podporuje níže uvedené operační systémy.

#### **Prohlížeče**

- **•** Google Chrome
- **•** Microsoft Edge
- **•** Mozilla Firefox
- **•** Safari 11 nebo novější

#### EFI IQ 18

#### **Operační systémy**

**Poznámka:** Desktopová aplikace EFI ColorGuard podporuje pouze 64bitové operační systémy na platformě x64.

- **•** Mac OS X 10.13 nebo novější
- **•** Microsoft Windows 7, 8.1, 10, 11

# Měřicí přístroje podporované sadou EFI ColorGuard

EFI ColorGuard vyžaduje měřicí přístroj pro měření vytištěného výstupu pro ověření barev. EFI ColorGuard podporuje níže uvedené měřicí přístroje.

#### **Podporované měřicí přístroje**

- **•** EFI ES-1000
- **•** EFI ES-2000
- **•** EFI ES-3000
- **•** EFI ES-6000 (Ethernet)
- **•** EFI ES-6000 (USB)
- **•** X-iTAN i1iSis
- **•** X-Rite i1iSis XL
- **•** X-Rite i1Pro
- **•** X-Rite i1Pro 2
- **•** X-Rite i1Pro 3
- **•** X-Rite i1Pro 3+
- **•** X-Rite i1iO
- **•** X-Rite i1iO 2
- **•** X-Rite i1iO 3
- **•** X-Rite i1iO 3+
- **•** Barbieri Spectropad (pouze s připojením USB)
- **•** Barbieri Spectro LFP
- **•** Barbieri Spectro LFP qb
- **•** Barbieri Spectro Swing
- **•** Konica Minolta FD-5BT
- **•** Konica Minolta FD-9
- **•** Konica Minolta FD-9 s podavačem listů
- **•** Konica Minolta MYIRO-1
- **•** Konica Minolta MYIRO-9
- **•** Konica Minolta MYIRO-9 s podavačem listů
- **•** Následující integrované měřicí přístroje jsou podporovány pouze pro ověření, opětovnou kalibraci a ověření srovnávacího testu:
	- **•** Canon iPRC10000VP Series Inline
	- **•** Xerox iGen Inline Spectrophotometer
	- **•** Xerox Full Width Array
	- **•** Konica Minolta IQ-501
- **•** Následující integrovaný měřicí přístroj je podporován pouze pro kalibraci:
	- **•** Zabudovaný automatický snímač Ricoh

# EFI ColorGuard Dashboard obchodu

EFI ColorGuard Dashboard obchodu můžete zobrazit po přihlášení k webové aplikaci EFI ColorGuard.

**Poznámka:** K Dashboardu obchodu můžete přistupovat z libovolné karty ve webové aplikaci EFI ColorGuard

kliknutím na položku

V Dashboardu můžete:

- **•** Zobrazit nejnovější informace o přednastavení ověřování v souhrnu obchodu.
- **•** Kliknout na tlačítko Stáhnout EFI ColorGuard pro stolní počítače a nainstalovat aplikaci EFI ColorGuard pro stolní počítače. (Viz [Stažení a instalace desktopové aplikace EFI ColorGuard](#page-28-0) na straně 29.)
- **•** Filtrovat tiskárny pomocí jednoho z následujících postupů:
	- **•** Licencováno
	- **•** Nelicencováno
	- **•** Vše
- **•** Zobrazit naplánovaná ověření nebo kliknout na Vytvořit plán a vytvořit naplánované ověření. (Viz [Vytvoření](#page-24-0) [plánu ověření](#page-24-0) na straně 25.)
- **•** Zobrazit naplánované kalibrace nebo kliknout na Vytvořit plán a vytvořit naplánovanou kalibraci. (Viz [Vytvoření](#page-25-0) [plánu kalibrace](#page-25-0) na straně 26.)
- **•** Zobrazit data vypršení platnosti licencovaných tiskáren.
- **•** Kliknutím na Spravovat licence získáte přístup ke Správci licencí pro licenční možnosti nástroje EFI ColorGuard. (Viz [Licencování tiskáren pro aplikace EFI IQ](#page-8-0) na straně 9.)

## **Vytvoření předvolby ověření**

Vytvořte předvolbu ověření pro určení Reference barev, Sady tolerance a Sady políček použité pro plánované ověření barvy.

Měli byste vědět:

**•** Reference barev obsahuje cílové barvy, se kterými jsou ukázková měření porovnána.

**Poznámka:** Standardní barevné prostory v oboru, například GRACoL2013 a FOGRA51, zahrnují většinu výběrů reference barev.

- **•** Sada tolerance definuje kritéria použitá pro srovnání reference barev a ukázkového měření.
- **•** Sada políček obsahuje barevná políčka vytištěná pro použití jako vzorek měření.

**Poznámka:** Standardní sady políček v oboru, například Idealliance Control Wedge 2013, Fogra Media Wedge V3 a IT8.7/4, zahrnují většinu nastavení sad políček.

Vytvoření ověřovacího plánu vyžaduje předvolbu ověření.

**1**

V okně aplikace ColorGuard klikněte na položku .

- **2** Vytvořte novou předvolbu nebo vytvořte kopii stávající předvolby.
	- **•** Vytvořte novou předvolbu ověření kliknutím na Vytvořit novou předvolbu ověření nebo
	- Umístěte kurzor nad seznam pro existující Předvolbu ověření a kliknutím na **U** vytvořte kopii stávající předvolby.
- **3** V části Předvolba ověření zadejte název nové předvolby.
- **4** Vyberte možnost Reference barev vhodnou pro pracovní postup produkce barev, kterou chcete ověřit.
	- Další možností je kliknutím na <sup>†</sup> importovat novou referenci barev. Další informace naleznete v části [Import reference barev](#page-20-0) na straně 21.

**Poznámka:** V ideálním případě by se měl váš výběr shodovat se zdrojovým barevným profilem, který použijete pro tisk úlohy, ve které se provádí ověřování barev.

- **5** Vyberte Sadu tolerance vhodnou pro pracovní postup produkce barev, který chcete ověřit.
	- **•** Případně kliknutím na vytvoříte novou nebo upravíte existující sadu tolerancí. Další informace naleznete v části [Vytvoření nebo úprava sady tolerance](#page-21-0) na straně 22.
- **6** Vyberte Sadu políček vhodnou pro pracovní postup produkce barev, který chcete ověřit.
	- Další možností je kliknutím na <sup>†</sup> importovat novou sadu políček. Další informace naleznete v části [Import](#page-23-0) [sady políček](#page-23-0) na straně 24.
- **7** Klikněte na tlačítko Uložit.

## **Úprava předvolby ověření**

Úprava předvolby ověření v nástroji EFI ColorGuard

**1**

V okně aplikace EFI ColorGuard klikněte na položku .

- <span id="page-20-0"></span>**2** Na kartě Předvolby ověření najeďte ukazatelem myši na seznam existujících předvoleb ověření.
- **3** Klikněte na  $\mathbb{Z}$
- **4** V okně Předvolba ověření zadejte do pole Předvolba ověření požadovaný název.
- **5** Vyberte možnost Reference barev vhodnou pro pracovní postup produkce barev, kterou chcete ověřit.
	- Další možností je kliknutím na <sup>†</sup> importovat novou referenci barev. Další informace naleznete v části Import reference barev na straně 21.

**Poznámka:** V ideálním případě by se měl váš výběr shodovat se zdrojovým barevným profilem, který použijete pro tisk úlohy, ve které se provádí ověřování barev.

- **6** Vyberte Sadu tolerance vhodnou pro pracovní postup produkce barev, který chcete ověřit.
	- **•** Případně kliknutím na vytvoříte novou nebo upravíte existující sadu tolerancí. Další informace naleznete v části [Vytvoření nebo úprava sady tolerance](#page-21-0) na straně 22.
- **7** Vyberte Sadu políček vhodnou pro pracovní postup produkce barev, který chcete ověřit.
	- Další možností je kliknutím na <sup>†</sup> importovat novou sadu políček. Další informace naleznete v části [Import](#page-23-0) [sady políček](#page-23-0) na straně 24.
- **8** Klikněte na tlačítko Uložit.

#### **Odstranění předvolby ověření**

Odstraní předvolbu ověření z EFI ColorGuard.

**Poznámka:** Pokud se v plánu ověření aktuálně používá předvolba ověření, nebudete moci předvolbu ověření odstranit na kartě Předvolba ověření. Předvolby ověření je třeba odebrat z plánů ověření.

**1**

V okně aplikace EFI ColorGuard klikněte na položku .

**2** Na kartě Předvolby ověření najeďte ukazatelem myši na seznam existujících předvoleb ověření.

**3** Kliknutím na položku **u odstraníte existující předvolbu ověření**.

**4** V dialogovém okně Odstranit předvolbu klikněte na tlačítko Ano.

#### **Import reference barev**

Importuje referenční barvu, kterou můžete použít ve vlastních předvolbách ověření. Předvolby ověření s importovanými referencemi barev lze také použít pro naplánovaná ověření.

**1**

- <span id="page-21-0"></span>**2** Klikněte na kartu Reference barev.
- **3** Klikněte na položku Importovat referenci barev.
- **4** V dialogovém okně Procházet přejděte k referenci barev, kterou chcete importovat.
- **5** Klikněte na položku Otevřít.

#### **Přejmenování reference barev**

Upraví název reference barev v aplikaci EFI ColorGuard.

- V okně aplikace EFI ColorGuard klikněte na položku
- **2** Na kartě Reference barev najeďte ukazatelem myši na seznam existujících referencí barev.
- **3** Klikněte na **&**
- **4** V okně Přejmenovat reference barev zadejte požadovaný název.
- **5** Klikněte na tlačítko OK.

#### **Odstranění reference barev**

Odstraní vlastní referenci barev ze seznamu EFI ColorGuard.

**Poznámka:** Pokud se v předvolbě ověření používá vlastní reference barvy, nebudete moci referenci barvy odstranit z karty Reference barev. Vlastní referenci barev musíte odebrat z předvoleb ověření.

**1**

**1**

V okně aplikace EFI ColorGuard klikněte na položku .

- **2** Na kartě Reference barev najeďte ukazatelem myši na seznam existujících referencí barev.
- **3**

Kliknutím na položku  $\left|\mathbf{u}\right|$  odstraníte existující referenci barev.

**4** V dialogovém okně Odstranit reference barev klikněte na tlačítko Ano.

#### **Vytvoření nebo úprava sady tolerance**

Sada tolerance definuje kritéria použitá při porovnávání měření s referencí barev. Můžete zvolit, zda výsledek ověření, který překračuje limit, bude indikován varováním nebo selháním.

Poznejte přijatelné odchylky omezení pro váš pracovní postup barev, včetně:

- **•** Vzorce ΔE
- **•** Obecných limitů ΔE
- **•** Limitů základních barev ΔE
- **•** Limity ΔE rozdílu odstínů
- **•** Limity tolerance rozdílu hodnot tónů
- **•** Limity ΔCh rozdílu barevných teplot
- **•** Limity NPDC ΔL
- **•** Limity delta ΔE přímé barvy

**Poznámka:** Limity definují přijatelné rozsahy tolerance, které se vypočítají pro každé kritérium.

- **1** V okně aplikace EFI ColorGuard klikněte na položku .
- **2** Na kartě Sady tolerance najeďte ukazatelem myši nad seznam existující sady tolerancí.
- **3**

Klikněte na  $\mathbb{C}$ 

- **4** Upravte název Sady tolerance.
- **5** Vyberte možnost Vzorec ΔE.
- **6** Pomocí zaškrtávacích políček vyberte požadovaná Kritéria tolerance.
- **7** Zadejte Limit pro každé vybrané kritérium.
- **8** Pro každé kritérium vyberte způsob, jakým se bude označovat, pokud měření překračuje zadaný limit, vyberte buď Varování nebo Selhání.

#### **Poznámka:**

- **•** Varovat je pouze informativní a i nadále umožní provedení ověření.
- **•** Neúspěch způsobí selhání celého ověření.
- **9** Klikněte na tlačítko Uložit.

## **Přejmenování sady tolerancí**

Upraví název sady tolerancí v aplikaci EFI ColorGuard.

**1**

V okně aplikace EFI ColorGuard klikněte na položku

- 
- **2** Na kartě Sady tolerancí najeďte ukazatelem myši nad seznam existující sady tolerancí.
- **3** Klikněte na **6**
- **4** V okně Přejmenovat sadu tolerance zadejte požadovaný název.
- **5** Klikněte na tlačítko OK.

## **Odstranit sadu tolerancí**

Odstraní sadu tolerancí z EFI ColorGuard.

<span id="page-23-0"></span>**Poznámka:** Pokud se v předvolbách ověřování momentálně používá vlastní sada tolerancí, nebudete moci tuto sadu tolerancí odstranit na kartě Sady tolerancí. Vlastní sady tolerancí musíte odebrat z předvoleb ověření.

**1**

V okně aplikace EFI ColorGuard klikněte na položku .

**2** Na kartě Sady tolerancí najeďte ukazatelem myši nad seznam existující sady tolerancí.

**3**

Kliknutím na položku **odstraníte** existující sadu tolerancí.

**4** V dialogovém okně Odstranit sadu tolerancí klikněte na tlačítko Ano.

## **Import sady políček**

Importujte sadu políček, kterou můžete použít ve vlastních předvolbách ověření. Předvolby ověření s naimportovanými sadami políček lze také použít pro naplánovaná ověření.

**1**

V aplikaci EFI ColorGuard klikněte na

- **2** Klikněte na kartu Sady políček.
- **3** Klikněte na možnost Importovat sadu políček.
- **4** V dialogovém okně Procházet přejděte k sadě políček, kterou chcete importovat.
- **5** Klikněte na položku Otevřít.

## **Přejmenování sady políček**

Upraví název sady políček v aplikaci EFI ColorGuard.

**1**

V okně aplikace EFI ColorGuard klikněte na položku

**2** Na kartě Sady políček najeďte ukazatelem myši nad seznam existující sady políček.

**3** Klikněte na **&** 

- **4** V okně Přejmenovat sadu políček zadejte požadovaný název.
- **5** Klikněte na tlačítko OK.

## **Odstranění sady políček**

Odstraní sadu políček z EFI ColorGuard.

**Poznámka:** Pokud v předvolbě ověření aktuálně používá vlastní sada políček, nebudete moci odstranit sadu políček na kartě Sady políček. Vlastní sady políček musíte odebrat z předvoleb ověření.

<span id="page-24-0"></span>**1**

V okně aplikace EFI ColorGuard klikněte na položku

- **2** Na kartě Sady políček najeďte ukazatelem myši nad seznam existující Sady políček.
- **3** Kliknutím na položku  $\Box$  odstraníte existující sadu políček.
- **4** V dialogovém okně Odstranit sadu políček klikněte na tlačítko Ano.

# Vytvoření plánu ověření

Naplánuje ověření pro oznámení operátorům, kdy mají provést ověření barev z desktopové aplikace EFI ColorGuard. Měli byste znát:

**•** Předvolbu ověření, kterou chcete použít.

Předvolby ověření určují referenční barevný prostor a tolerance pro ověřovací zkoušku. Vyberte předvolbu pro preferovanou referenci CMYK (například FOGRA nebo GRACoL) a nastavení tolerance.

**•** Předvolbu vlastností úlohy tiskárny, kterou chcete použít.

Předvolby vlastností úlohy určují skupinu vlastností úlohy, která bude použita pro plánovaná ověřování. Vyberte předvolbu, která odpovídá vlastnostem úlohy výrobního pracovního postupu, který chcete ověřit.

- **1** V aplikaci EFI ColorGuard proveďte jednu z následujících akcí:
	- **•** Přejděte na požadovanou tiskárnu v Dashboard a klikněte na Vytvořit plán v podokně Plán ověření.
	- Kliknutím na možnost na **a bolé na Vytvořit nový plán přejděte na kartu Plány.**
- **2** Vyberte možnost Ověřit.
- **3** Do pole Název zadejte název nového plánu.
- **4** Vyberte Zařízení, které má být zahrnuto do plánu ověřování.
- **5** Vyberte Vlastnosti úlohy vhodné pro plán ověření.
- **6** Vyberte Předvolbu ověření.
- **7** Vyberte možnost Automaticky ověřit pomocí inline měřicího nástroje.
- **8** Klikněte na tlačítko Další.
- **9** Vyberte časa dny, kdy se má provádět ověření barev.
- **10** V části Oznámení klikněte na Přidat příjemce, kterému se mají odesílat upozornění e-mailem pro události ověřování, jako je například úspěch nebo selhání ověřování.

**Poznámka:** Oznámení může obdržet jakákoli e-mailová adresa.

**11** Klikněte na tlačítko Hotovo.

# <span id="page-25-0"></span>Vytvoření plánu kalibrace

Naplánuje kalibraci pro oznámení operátorům, kdy mají provést kalibraci barev z desktopové aplikace EFI ColorGuard.

Měli byste vědět:

Předvolbu vlastností úlohy tiskárny, kterou chcete použít.

Předvolby vlastností úlohy určují skupinu vlastností úlohy, která bude použita pro plánované kalibrace. Vyberte předvolbu, která odpovídá vlastnostem úlohy výrobního pracovního postupu, který chcete kalibrovat.

- **1** V aplikaci EFI ColorGuard proveďte jednu z následujících akcí:
	- **•** Přejděte na požadovanou tiskárnu v Dashboard a klikněte na Vytvořit plán v podokně Plán kalibrace.
	- Kliknutím na možnost na **inálne posté na Vytvořit nový plán** přejděte na kartu Plány.
- **2** Vyberte Rekalibrace.
- **3** Do pole Název zadejte název nového plánu.
- **4** Vyberte Zařízení, které má být zahrnuto do plánu kalibrace.
- **5** Vyberte Kalibrační sadu vhodnou pro plán kalibrace.
- **6** Klikněte na tlačítko Další.
- **7** Naplánujte čas a dny, kdy se má provádět kalibrace barev.
- **8** V části Oznámení klikněte na možnost Přidat příjemce, kterému se budou e-mailem zasílat oznámení týkající se událostí kalibrace.

**Poznámka:** Oznámení může obdržet jakákoli e-mailová adresa.

**9** Klikněte na tlačítko Hotovo.

# Vytvoření plánu ověření srovnávacího testu

Vytvoří plán ověření srovnávacího testu pro oznámení operátorům, kdy mají provést ověření srovnávacího testu z desktopové aplikace EFI ColorGuard.

Měli byste vědět:

Předvolbu vlastnosti úlohy tiskárny, kterou chcete použít.

Předvolby vlastnosti úlohy určují skupinu vlastností úlohy, která bude použita pro plánovaná ověření srovnávacího testu. Vyberte předvolbu, která odpovídá vlastnostem úlohy výrobního pracovního postupu, který chcete ověřit.

- **1** V aplikaci EFI ColorGuard proveďte jednu z následujících akcí:
	- **•** Přejděte na požadovanou tiskárnu v Dashboard a klikněte na Vytvořit plán v podokně Plán ověření.
	- Kliknutím na možnost na **a a poté na Vytvořit nový plán** přejděte na kartu Plány.
- **2** Vyberte Ověření srovnávacího testu.
- **3** Do pole Název zadejte název nového plánu.
- **4** Vyberte Zařízení, které má být zahrnuto do plánu ověření srovnávacího testu.
- **5** Vyberte možnost Automaticky ověřit pomocí inline měřicího nástroje.
- **6** Vyberte Vlastnosti úlohy vhodné pro plán ověření srovnávacího testu.
- **7** Vyberte Sadu tolerance.
- **8** Vyberte Sadu políček.
- **9** Klikněte na tlačítko Další.
- **10** Vyberte čas a dny, kdy se má provádět ověření srovnávacho testu.
- **11** V části Oznámení klikněte na Přidat příjemce, kterému se mají odesílat upozornění e-mailem pro události ověřování, jako je například úspěch nebo selhání ověřování.

**Poznámka:** Oznámení může obdržet jakákoli e-mailová adresa.

**12** Klikněte na tlačítko Hotovo.

#### **13**

Klikněte na ikonu Požádat o ověření ( $\bigcirc$ ) a požádejte tiskové operátory, aby provedli první ověření pro plán srovnávacího testu z desktopové aplikace EFI ColorGuard.

Po dokončení prvního ověření se vytvoří srovnávací test. Srovnávací test se poté použije jako reference barev pro následná ověření srovnávacího testu.

# Úprava plánu

Již musí být naplánováno nejméně jedno ověření nebo kalibrace.

**1**

V okně aplikace ColorGuard klikněte na položku

- **2** Umístěte kurzor nad plán, který chcete upravit, a klikněte na
- **3** Podle potřeby upravte Název, Zařízení, Vlastnosti úlohy nebo Předvolbu ověření.
- **4** Vyberte možnost Automaticky ověřit pomocí inline měřicího nástroje.
- **5** Klikněte na tlačítko Další.
- **6** Podle potřeby aktualizujte požadovaný čas a dny .
- **7** V části Oznámení klikněte na Přidat příjemce, kterému se mají odesílat upozornění e-mailem pro naplánované události, jako je například úspěch ověřování nebo kalibrace.

**Poznámka:** Oznámení může obdržet jakákoli e-mailová adresa.

**8** Klikněte na tlačítko Hotovo.

# Požádat o ověření

Odešle okamžitou žádost o ověření plánovaného ověření.

Nejméně jedno ověření musí být již naplánováno.

- **1**
- 

**2**

V okně aplikace EFI ColorGuard klikněte na položku

Umístěte kurzor na naplánované ověření, pro které chcete odeslat žádost, a klikněte .

**Poznámka:** Pokud kliknete na položku  $\Box$  v plánu, který má zvolenu možnost Automaticky ověřit s vloženým měřicím přístrojem, požadavek na ověření se odešle do nainstalované aplikace EFI ColorGuard pro stolní počítače a automaticky spustí plánované ověření.

# Požádat o kalibraci

Okamžitě odešle žádost o provedení plánované kalibrace.

Nejméně jedna kalibrace již musí být naplánována.

**1**

V okně aplikace EFI ColorGuard klikněte na položku

**2**

Umístěte kurzor na naplánovanou kalibraci, pro kterou chcete odeslat žádost, a klikněte na .

# Zobrazení historie ověřování

Zkontrolujte stav a výsledky dokončených ověření v cloudové aplikaci EFI ColorGuard. Zobrazte podrobné výsledky dokončených ověření.

**1**

V okně aplikace EFI ColorGuard klikněte na položku

**2**

Klikněte na **a změňte rozsah zobrazených výsledků ověřování.** 

**3**

Umístěte kurzor nad výsledek ověřování a kliknutím na  $\boxed{\bigoplus}$ zobrazíte podrobné výsledky ověření.

<span id="page-28-0"></span>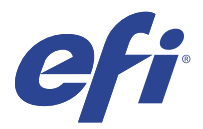

# Desktopová aplikace EFI ColorGuard

Desktopová aplikace EFI ColorGuard umožňuje operátorům rychle ověřit barvy, automaticky odeslat výsledky ověření do cloudu a zobrazit historii posledních ověření.

Pracovní postup desktopové aplikace EFI ColorGuard se skládá z následujících programů.

- **•** Desktopová aplikace EFI ColorGuard Upozorní operátory tiskárny, kdy by měli ověřit výstup barev, a odešle výsledky do cloudové aplikace EFI ColorGuard.
- **•** FieryMeasure měří barevný výstup.
- **•** Fiery Verify zobrazí výsledky ověření.

Desktopová aplikace EFI ColorGuard je dostupná na stránkách <https://iq.efi.com/colorguard/>.

## Instalace

#### **Stažení a instalace desktopové aplikace EFI ColorGuard**

Vyžaduje připojení k internetu.

- **1** V aplikaci EFI ColorGuard proveďte jednu z následujících akcí:
	- **•** Klikněte na tlačítko Stáhnout EFI ColorGuardpro stolní počítače na Dashboardu.
	- Klikněte na **E**
- **2** Stáhněte si verzi odpovídající vašemu systému klikněte na Mac nebo na Windows.
- **3** Otevřete a spusťte instalační program desktopové aplikace EFI ColorGuard.
- **4** Otevřete a spusťte desktopovou aplikaci EFI ColorGuard.
- **5** Přihlaste se k účtu EFI ColorGuard pomocí svého e-mailu a hesla pro EFI IQ.

#### **Odinstalace desktopové aplikace EFI ColorGuard v systému Mac OS**

Odinstalujte desktopovou aplikaci EFI ColorGuard a odeberte ji ze systémů, ve kterých již nechcete používat EFI ColorGuard.

- **1** V okně Programy otevřete Fiery Software Uninstaller.
- **2** Vyberte produkt EFI ColorGuard.
- **3** Klikněte na Odinstalovat.
- **4** Postupujte podle pokynů na obrazovce.

#### **Odinstalace desktopové aplikace EFI ColorGuard v systému Windows**

Odinstalujte desktopovou aplikaci EFI ColorGuard a odeberte ji ze systémů, ve kterých již nechcete provádět ověřování barev.

- **1** Otevřete Ovládací panely systému Windows.
- **2** Klikněte na Odinstalovat program.
- **3** Vyberte možnost EFI ColorGuard
- **4** Klikněte na Odinstalovat.
- **5** Postupujte podle pokynů na obrazovce.

## Ověření barevného výstupu

Ověřte barevný výstup tiskárny podle plánu z desktopové aplikace EFI ColorGuard.

Vyžaduje připojení k internetu.

Vyžaduje podporovaný měřicí přístroj.

Zahrňte tiskárnu do plánu ověření.

- **1** Otevřete a spusťte desktopovou aplikaci EFI ColorGuard.
- **2**

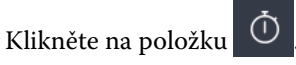

**3** Klikněte na Ověřit.

Desktopová aplikace EFI ColorGuard používá FieryMeasure k tisku a měření pro ověření.

**Poznámka:** Pokud plánované ověření má zvolenu možnost Automaticky ověřit pomocí vybraného vloženého měřicího přístroje, možnost Ověřit se automaticky změní na Probíhá v naplánovaném čase.

**4** Ze seznamu Přístroje vyberte měřicí přístroj.

Klikněte na Nastavení vpravo od výběru přístrojů a nakonfigurujte nastavení, jako např. Režim zařízení nebo Velká velikost políček.

- **5** V seznamu Velikost diagramu vyberte velikost diagramu, která odpovídá papíru nastavenému v [Předvolbě](#page-24-0) [vlastností úlohy](#page-24-0) na straně 25.
- **6** Určete počet zahřívacích stránek.

**Poznámka:** Zahřívací stránky jsou praktické v případě, že se tiskárna po delší dobu nepoužívala.

- **7** Klikněte na položku Tisk.
- **8** Vyzvedněte si stránky z tiskárny. (Zahřívací stránky vyhoďte.)
- **9** Změřte stránku podle pokynů na obrazovce.

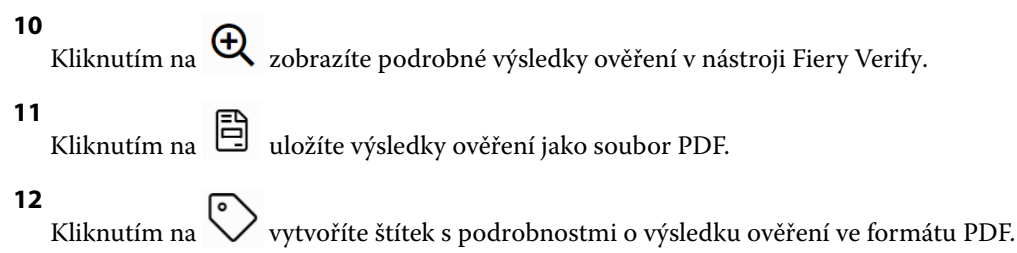

## FieryMeasure

FieryMeasure je nástroj pro měření řádků tištěných barevných políček na stránce pomocí měřicího přístroje. Pomocí FieryMeasure můžete také vytisknout stránku s políčky.

FieryMeasure podporuje několik měřicích přístrojů včetně spektrofotometru EFI ES-2000.

FieryMeasure se spouští z jiných aplikací, které vyžadují data měření barev.

## **Měření měřicí stránky**

Přístroj pro měření barev, jako je například spektrofotometr, měří světlo odražené od barevného políčka a naměřený výsledek uloží jako numerickou hodnotu. Postup při měření stránky políček závisí na použitém přístroji.

Některé přístroje jsou vybaveny funkcí automatické kalibrace, která zajišťuje jejich správnou činnost. Jedním ze způsobů je například ověření funkce změřením známého barevného vzorku. Pokud přístroj automatickou kalibraci umožňuje, je třeba jej zkalibrovat před měřením každé stránky.

Ruční přístroje vyžadují následování pokynů k umístění stránky a postupnému změření všech políček. Automatické přístroje zvládnou bez zásahu uživatele změřit celou řádku i přesunout se k řádce následující. Některé přístroje se postarají i o správné umístění stránky.

#### **Kalibrace měřicího přístroje**

Aby byla měření spolehlivá, je třeba nejprve zkalibrovat měřicí přístroj. Pokud kalibrace selže, nelze měření použít.

**1** Postupujte podle pokynů na obrazovce a klikněte na tlačítko Další.

**Poznámka:** Používáte-li spektrofotometr EFI ES-2000 nebo EFI ES-1000, zkontrolujte, zda je čistý jak měřicí otvor spektrofotometru, tak i bílá oblast na kalibrační kolébce. U přístroje EFI ES-2000 musí být otevřený kryt bílé oblasti na kolébce.

**2** Pokud se vám nedaří přístroj správně zkalibrovat, klikněte na tlačítko Zrušit.

#### **Měření pomocí přístroje ES-2000 nebo ES-1000**

Můžete měřit barevná políčka na stránce pomocí spektrofotometru EFI ES-2000 nebo ES-1000.

Pokud vyberete metodu měření ES-2000, můžete určit nastavení přístroje:

- **•** Režim měření vyberte požadovaný typ měření. Jednotlivé proužky lze měřit v jednom nebo dvou průchodech.
	- **•** M0 jeden průchod, včetně UV
	- **•** M1 dva průchody, D50, včetně UV
	- **•** M2 dva průchody, UV filtr
- **•** Použít pravítko snímač polohy na dolní straně přístroje ES-2000 bude sledovat proužky na pravítku a určovat polohu přístroje. K vedení přístroje ES-2000 podél proužku je proto nutné použít záložní desku s pravítkem. Při měření proužků ve dvou průchodech je použití pravítka vyžadováno.
- **•** Velikost políčka vyberte si z dostupných velikostí políček: normální (výchozí), střední a velká. Je-li vybrána možnost velká, vytisknou se větší políčka pro zlepšení měření, vhodná zejména pro tiskárny s nižším rozlišením. Metoda měření je stejná pro všechna políčka bez ohledu na jejich velikost.

Po úspěšném změření stránky můžete naměřené hodnoty zkontrolovat. Pokud některá měření nebudou podle očekávání, můžete příslušný proužek změřit znovu.

**1** Položte stránku s políčky na hladký a rovný povrch.

Máte-li záložní desku a pravítko pro měření stránek s políčky, nezapomeňte na správné umístění stránky.

**Poznámka:** U přístroje ES-2000 použijte pravítko, pokud jste při tisku stránek s políčky vybrali jeho použití.

**2** Když se na obrazovce objeví zpráva, že přístroj ES-2000/ES-1000 je připraven k měření, umístěte ho do bílého prostoru nad nebo pod proužkem uvedeným na obrazovce.

**Poznámka:** Z měření skenováním lze přepínat na skenování k nastavení měření a zpět na měření skenováním jako řádkování jak u grafu, tak u kontrolního proužku.

- **3** Podržte tlačítko na přístroji a pomalým, rovnoměrným pohybem přejeďte přes proužek políček.
- **4** Jakmile ES-2000/ES-1000 dosáhne bílého prostoru na konci, uvolněte tlačítko.
- **5** Po úspěšném změření jednoho proužku políček přesuňte přístroj ES-2000/ES-1000 do bílého prostoru na začátku dalšího proužku.
- **6** Stejným způsobem pokračujte v měření dalších políček, dokud nezměříte celou stránku.
- **7** Stejně změřte i zbývající stránky s políčky (jsou-li nějaké).
- **8** Po změření poslední stránky klikněte na tlačítko Další.

#### **Měření pomocí přístroje FD-5BT**

Pomocí spektrodenzitometru Konica Minolta FD-5BT můžete měřit barevná políčka na stránce.

- **•** Připojte zařízení FD-5BT ke svému počítači a zapněte jej.
- **•** Další informace o přístroji FD-5BT naleznete v dokumentaci, která je dodávána s přístrojem.

Pokud vyberete metodu měření FD-5BT, můžete určit nastavení přístroje:

Režim měření – vyberte požadovaný typ měření. Jednotlivé proužky lze měřit v jednom nebo dvou průchodech.

- **•** M0 standardní osvětlení (žárovka), bez UV filtru
- **•** M1 doplňkové osvětlení (D50), bez UV filtru
- **•** M2 standardní osvětlení (žárovka), s UV filtrem (nebo bez UV)

**Poznámka:** M0, M1 a M2 jsou standardní podmínky měření popsané v normě ISO 13655.

Velikost políčka můžete nastavit na jednu z dostupných velikosti – normální (výchozí), střední a velkou. Metoda měření je stejná pro všechna políčka bez ohledu na jejich velikost.

Po úspěšném změření stránky můžete naměřené hodnoty zkontrolovat. Pokud některá měření nebudou podle očekávání, můžete příslušný proužek změřit znovu.

**1** Položte stránku s políčky na hladký a rovný povrch.

Chcete-li dosáhnout přesnějšího měření, položte pod stránku několik listů běžného bílého papíru.

**2** Nastavte vodítko na první řádek a pak umístěte přístroj FD-5BT na vodítko.

Potřebujete-li pomoc s umístěním přístroje, klikněte na položku Zobrazit návod.

**Poznámka:** Z měření skenováním lze přepínat na skenování k nastavení měření a zpět na měření skenováním jako řádkování jak u grafu, tak u kontrolního proužku.

- **3** Když se na obrazovce objeví zpráva, že přístroj FD-5BT provádí měření, nastavte špičku otvoru na přístroji do bílého prostoru nad nebo pod proužkem uvedeným na obrazovce.
- **4** Podržte tlačítko na boku přístroje FD-5BT a pomalým, rovnoměrným pohybem přístroje přejeďte přes proužek políček.
- **5** Jakmile FD-5BT dosáhne bílého prostoru na konci, uvolněte tlačítko.
- **6** Po úspěšném změření jednoho proužku políček přesuňte vodítko a přístroj FD-5BT k dalšímu proužku uvedenému na obrazovce.
- **7** Stejným způsobem pokračujte v měření dalších políček, dokud nezměříte celou stránku.
- **8** Stejně změřte i zbývající stránky s políčky (jsou-li nějaké).
- **9** Po změření poslední stránky klikněte na tlačítko Další.

#### **Měření pomocí nástroje Spectropad**

Barevná políčka na stránce můžete měřit pomocí bezdrátového spektrofotometru Barbieri Spectropad.

- **•** Připojte Spectropad k počítači a zapněte ho.
- **•** Budete-li k tomu vyzváni, Spectropad zkalibrujte.
- **•** Další informace o přístroji Spectropad naleznete v dokumentaci, která je dodávána s přístrojem.

Když jako měřicí metodu vyberete Spectropad, můžete velikost políčka nastavit na jednu z dostupných velikosti – normální (výchozí), střední a velkou. Metoda měření je stejná pro všechna políčka bez ohledu na jejich velikost.

Po úspěšném změření stránky můžete naměřené hodnoty zkontrolovat. Pokud některá měření nebudou podle očekávání, můžete příslušný řádek změřit znovu.

**1** Položte stránku s políčky na hladký a rovný povrch.

**2** Umístěte Spectropad na stránku a pomocí červených laserů zarovnejte měřicí hlavici do středu prvního řádku. Řádky se měří od spodního řádku a pokračují nahoru.

**Poznámka:** Z měření skenováním lze přepínat na skenování k nastavení měření a zpět na měření skenováním jako řádkování jak u grafu, tak u kontrolního proužku.

- **3** Posuňte měřicí hlavici do bílého místa na každém konci řádku.
- **4** Posunujte měřicí hlavicí podél řádku políček při přijatelné rychlosti, kterou uvádí ukazatel rychlosti na displeji přístroje Spectropad.

Po měření řádku Spectropad pípne a zobrazí se zpráva.

- **5** Po úspěšném měření jednoho řádku políček přesuňte Spectropad na další řádek uvedený na displeji Spectropadu.
- **6** Stejným způsobem pokračujte v měření zbývajících řádků, dokud nezměříte všechna políčka na stránce.
- **7** Stejně změřte i zbývající stránky s políčky (jsou-li nějaké).
- **8** Po změření poslední stránky klikněte na tlačítko Další.

#### **Měření pomocí i1iO 2 nebo i1iO**

Zařízení i1iO 2 / i1iO při měření automaticky pohybuje přístrojem ES-2000/ES-1000 nad jednotlivými řadami políček. Na obrazovce se již změřené řady postupně zvýrazňují.

Před měřením stránek s políčky je třeba zkalibrovat přístroj ES-2000 nebo ES-1000 připojený k zařízení i1iO 2 nebo i1iO. Přístroj ES-2000/ES-1000 se kalibruje podle bílé oblasti na zařízení i1iO 2 / i1iO. Kalibrace se nezdaří, je-li bílá oblast zakrytá nebo znečištěná.

Když jako měřicí metodu vyberete i1iO 2 nebo i1iO, můžete velikost políčka nastavit na jednu z dostupných velikosti – normální (výchozí), střední a velkou. Metoda měření je stejná pro všechna políčka bez ohledu na jejich velikost.

Po úspěšném změření stránky můžete zkontrolovat naměřené hodnoty.

**1** Vložte první stránku s políčky do zařízení i1iO 2 / i1iO a klikněte na tlačítko Další.

Stránku vložte horním okrajem blíže k rameni zařízení i1iO 2 / i1iO.

**Poznámka:** Z měření skenováním lze přepínat na skenování k nastavení měření a zpět na měření skenováním jako řádkování jak u grafu, tak u kontrolního proužku.

**2** Podle pokynů na obrazovce umístěte zaměřovací kříž na políčko označené A a stiskněte tlačítko na přístroji ES-2000/ES-1000. Opakujte pro políčka označená B a C.

S vyhledáním políček A, B a C vám pomohou pokyny na obrazovce.

- **3** Klikněte na tlačítko Další.
- **4** Až zařízení i1iO 2 / i1iO dokončí měření stránky, klikněte na tlačítko Další.
- **5** Stejně změřte i případné zbývající stránky, se stejným umístěním stránky a naskenováním políček A, B a C.
- **6** Po změření poslední stránky klikněte na tlačítko Další.

#### **Měření pomocí nástroje Spectro LFP**

Barbieri Spectro LFP automaticky umístí stránku do měřicího otvoru a bude stránkou pohybovat tak, aby se změřil každý řádek políček. Na obrazovce se již změřené řady postupně zvýrazňují.

- **•** Připojte Spectro LFP k počítači a zapněte Spectro LFP.
- **•** Proveďte kalibraci přístroje Spectro LFP.
- **•** Další informace o přístroji Spectro LFP naleznete v dokumentaci, která je dodávána s přístrojem.

Když jako měřicí metodu vyberete Spectro LFP, můžete velikost políčka nastavit na jednu z dostupných velikosti – normální (výchozí), střední a velkou. Metoda měření je stejná pro všechna políčka bez ohledu na jejich velikost.

Po úspěšném změření stránky můžete zkontrolovat naměřené hodnoty.

**1** Vložte první stránku s políčky na držák vzorku, vložte držák vzorku do přístroje Spectro LFP a pak klikněte na tlačítko Další.

Umístěte stránku tak, jak je zobrazena na obrazovce.

**Poznámka:** Z měření skenováním lze přepínat na skenování k nastavení měření a zpět na měření skenováním jako řádkování jak u grafu, tak u kontrolního proužku.

**2** Podle pokynů na obrazovce umístěte zaměřovací kříž na políčko označené A a klikněte na tlačítko Další nebo stiskněte klávesu Enter. Opakujte pro políčka označená B a C.

S vyhledáním políček A, B a C vám pomohou pokyny na obrazovce.

- **3** Klikněte na tlačítko Další.
- **4** Až zařízení Spectro LFP dokončí měření stránky, klikněte na tlačítko Další.
- **5** Stejně změřte i případné zbývající stránky, se stejným umístěním stránky a naskenováním políček A, B a C.
- **6** Po změření poslední stránky klikněte na tlačítko Další.

#### **Měření pomocí přístrojů i1iSis nebo i1iSis XL**

Měření pomocí přístrojů i1iSis nebo i1iSis XL je automatické. Po úspěšném změření stránky můžete zkontrolovat naměřené hodnoty.

Před zahájením měření stránek se ujistěte, že je měřicí přístroj správně připojen.

- **1** Umístěte první měřicí stránku do nástroje ve směru určeném na stránce a stiskněte tlačítko.
- **2** Stejným způsobem pokračujte v měření zbývajících stránek (jsou-li nějaké).
- **3** Po změření poslední stránky klikněte na tlačítko Další.

#### **Měření pomocí přístroje ES-6000**

Spektrofotometr ES-6000 je přístroj s podporou XRGA, který dokáže číst automaticky stránky a lze jej připojit k počítači přes místní síť.

Před měřením stránek se ujistěte, že jsou ES-6000 a počítač připojeny ke stejné podsíti místní sítě. Pokud si nejste jisti, kontaktujte správce sítě.

Přístroj ES-6000 je podobný jako X-Rite i1 iSis, ale na rozdíl od něj je ES-6000 připojen k počítači přes místní síť, spíše než pomocí připojení USB. Přístroj ES-6000 může být použit pro měření stránek u více počítačů v síti. Jedinečné ID, vytištěné na stránce, umožňuje přístroji ES-6000 odeslat měření na správný počítač.

Po úspěšném změření stránky můžete zkontrolovat naměřené hodnoty.

- **1** Před vložením stránky s políčky stiskněte tlačítko na přístroji.
- **2** Jakmile začne indikátor blikat, umístěte první měřicí stránku do přístroje ve směru uvedeném na stránce.
- **3** Stejným způsobem pokračujte v měření zbývajících stránek (jsou-li nějaké).
- **4** Po změření poslední stránky klikněte na tlačítko Další.

#### **Měření pomocí přístroje FD-9**

Měření pomocí přístroje Konica Minolta FD-9 je automatické. Po úspěšném změření stránky můžete zkontrolovat naměřené hodnoty.

Před měřením stránek připojte přístroj FD-9 k počítači a poté jej zapněte. Další informace o přístroji FD-9 naleznete v dokumentaci, která je dodávána s přístrojem.

- **1** Nastavte vodítka papíru na přístroji na šířku měřicí stránky.
- **2** Umístěte zaváděcí okraj stránky do přístroje FD-9 až do zasunutí stránky.

Pokud je přístroj FD-9 připojen s volitelnou jednotkou podavače listů, stisknutím tlačítka OK na přístroji spusťte měření.

- **3** Stejným způsobem pokračujte v měření zbývajících stránek (jsou-li nějaké).
- **4** Po změření poslední stránky klikněte na tlačítko Další.

#### **Měření pomocí přístroje Spectro Swing**

Měření pomocí přístroje Barbieri Spectro Swing probíhá automaticky. Po úspěšném změření stránky můžete zkontrolovat naměřené hodnoty.

Před zahájením měření stránek se ujistěte, že přístroj Spectro Swing je správně připojen.

- **1** Položte první měřicí stránku do přístroje.
- **2** Stejným způsobem pokračujte v měření zbývajících stránek (jsou-li nějaké).
- **3** Po změření poslední stránky klikněte na tlačítko Další.

#### **Měření pomocí vnořeného přístroje**

Měření pomocí vnořeného přístroje nainstalovaného v tiskárně je automatické. Po úspěšném změření stránky můžete zkontrolovat naměřené hodnoty.

EFI ColorGuard podporuje následující integrované měřicí přístroje.

- **•** Canon iPRC10000VP Series Inline
- **•** Spektrofotometr Xerox iGen 150 Inline
- **•** Konica Minolta IQ-501

Před měřením stránek je nutné vnořený přístroj nainstalovat na tiskárně. Další informace o vnořeném přístroji naleznete v dokumentaci, která je dodávána s přístrojem.

#### **Měření stránek (jakýmkoli přístrojem)**

Před zahájením měření měřicích stránek se ujistěte, že je měřicí přístroj správně připojen. Budete-li k tomu vyzváni, zkalibrujte přístroj.

**Poznámka:** Políčka mohou být ohraničena řadou žlutých nebo černých políček, které umožňují měření v libovolném směru. Žlutá a černá políčka nejsou zahrnuta do měření.

- **1** Položte první měřicí stránku na nebo do přístroje.
- **2** Je-li nutné vyrovnání stránky, proveďte postup podle pokynů na obrazovce.
- **3** Pokud přístroj vyžaduje ruční měření jednotlivých políček, naskenujte podle pokynů na obrazovce všechny proužky.
- **4** Po úspěšném změření stránky můžete zkontrolovat naměřené hodnoty.

Pokud některá měření nebudou podle očekávání, můžete příslušný proužek změřit znovu, pokud váš přístroj umožňuje ruční měření.

- **5** Pokračujte v měření zbývajících stránek.
- **6** Po změření poslední stránky klikněte na tlačítko Další.

#### **Chyby měření**

Když změříte barevná políčka, měření jsou zkontrolována podle sady pravidel, která jednak umožňují rozpoznat chyby měření a jednak umožňují skenování proužků v obou směrech.

Je-li rozpoznáno neplatné měření, můžete je opakovat.

Neplatná měření mohou vzniknout z následujících příčin:

- **•** Měříte nesprávný proužek, přestože může být na správné stránce.
- **•** Měříte nesprávnou stránku.
- **•** Na stránce došlo k tiskovým chybám, které způsobily nesprávnou reprodukci barev.
- **•** Na tiskárně nebo médiu došlo k problémům, které způsobují nečekané výsledky.

#### **Kontrola měření po změření stránky**

Než budete pokračovat, můžete zkontrolovat provedené měření. Na obrazovce je zvětšené zobrazení vybraného a následujícího proužku. Když přesunete kurzor myši nad některé políčko, zobrazí se naměřené hodnoty.

**1** V přehledu políček na obrazovce klikněte na pruh, který chcete zkontrolovat.

**2** Ve zvětšeném zobrazení přesuňte kurzor myši nad políčko, které chcete zkontrolovat.

#### **Opakované měření proužku**

Používáte-li ruční měřicí přístroj, můžete měření proužku opakovat. Na obrazovce je zvětšené zobrazení vybraného a následujícího proužku.

- **1** V přehledu políček na obrazovce klikněte na proužek, který chcete změřit znovu.
- **2** Ve zvětšeném zobrazení klikněte na číslo nebo písmeno proužku, který chcete změřit.
- **3** Až budete vyzváni, naskenujte celý proužek jako předtím.
- **4** Kliknutím na tlačítko Další přejdete na další stránku nebo další krok procesu.

## Rekalibrace barevného výstupu

Opětovně kalibrujte barevný výstup tiskárny podle plánu z desktopové aplikace EFI ColorGuard.

Vyžaduje připojení k internetu.

Vyžaduje podporovaný měřicí přístroj.

Zahrňte tiskárnu do plánu kalibrace.

- **1** Otevřete a spusťte desktopovou aplikaci EFI ColorGuard.
- **2**

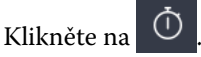

**3** Klikněte na tlačítko Kalibrovat.

Desktopová aplikace EFI ColorGuard používá nástroj Fiery Calibrator a FieryMeasure k tisku a měření pro kalibraci.

- **4** Vyberte Název kalibrace a klikněte na tlačítko Další.
- **5** V seznamu Metoda měření vyberte měřicí přístroj.

Klikněte na Nastavení vpravo od výběru metody a nakonfigurujte nastavení, jako např. Režim zařízení nebo Velká velikost políček.

- **6** Vyberte Sadu políček.
- **7** Vyberte Zdroj papíru, který odpovídá vaší kalibraci, a klikněte na tlačítko Další. Vybraná sada políček se vytiskne.
- **8** Vyzvedněte si stránky z tiskárny. (Zahřívací stránky vyhoďte.)
- **9** Změřte sadu políček podle pokynů na obrazovce.
- **10** Klikněte na tlačítko Další.
- **11** Kliknutím na možnost Zkušební stránka lze zkontrolovat výsledky rekalibrace.
- **12** Klikněte na možnost Použít a Zavřít.

# Fiery Verify pro EFI ColorGuard

Fiery Verify zobrazí výsledky ověření z desktopové aplikace EFI ColorGuard.

Výsledky jsou vypočteny z předvolby ověření přidružené k plánovanému ověření v nástroji EFI ColorGuard.

Předvolby ověření pro určení reference barev, sady tolerance a sady políček použité pro naplánované ověření barvy. Fiery Verify umožňuje upravit předvolby ověření a sady tolerance pro účely porovnání.

**Poznámka:** Předvolby ověření a sady tolerance upravené v aplikaci Fiery Verify nejsou odeslány do EFI ColorGuard. Fiery Verify vyžaduje licenci EFI ColorGuard nebo licenci Fiery Color Profiler Suite.

Fiery Verify podporuje následující ruční měřicí přístroje:

- **•** EFI ES-1000
- **•** EFI ES-2000
- **•** EFI ES-3000
- **•** X-Rite i1Pro
- **•** X-Rite i1Pro 2
- **•** X-Rite i1Pro 3
- **•** X-Rite i1Pro 3+
- **•** Konica Minolta FD-5BT
- **•** Konica Minolta MYIRO-1

#### **Uložte ukázkové měření**

Uložte ukázku měření jako součást procesu ověřování jako soubor .it8.

- **1** V aplikaci Fiery Verify klepněte na možnost Srovnání > Uložit vzorek.
- **2** Přejděte do umístění, kam chcete soubor uložit.
- **3** Zadejte název souboru a klikněte na tlačítko Uložit.

#### **Uložit vzorek jako referenci**

Uložte vzorek měření pro použití jako referenci barvy v editoru předvoleb ověření.

- **1** V aplikaci Fiery Verify klepněte na možnost Srovnání > Uložit vzorek jako referenci.
- **2** Zadejte název souboru a klikněte na tlačítko Uložit.

#### **Načíst referenci**

Načte referenční soubor do nástroje Fiery Verify k porovnání ukázky měření.

**Poznámka:** Fiery Verify podporuje přípony souborů .icc, .txt a .it8.

**Poznámka:** Referenční soubor musí obsahovat platná data CGATS.

**Poznámka:** Při použití souborů .icc se použije výchozí sada políček pro IT8.7/4.

- **1** V aplikaci Fiery Verify klepněte na možnost Srovnání > Načíst referenci.
- **2** Vyberte soubor a pak klikněte na tlačítko Otevřít.

#### **Načíst ukázku**

Vložte ukázkový soubor do Fiery Verify a porovnejte ho s referencí.

**Poznámka:** Fiery Verify podporuje přípony souborů .icc, .txt a .it8.

**Poznámka:** Ukázkový soubor musí obsahovat platné údaje CGATS.

**Poznámka:** Při použití souborů .icc se použije výchozí sada políček pro IT8.7/4.

- **1** V aplikaci Fiery Verify klepněte na možnost Srovnání > Načíst vzorek.
- **2** Vyberte soubor a pak klikněte na tlačítko Otevřít.

#### **Měření políček**

Provede měření pro rychlé porovnání vytištěných barevných políček.

Ověřte, zda je připojen podporovaný ruční měřicí přístroj.

- **1** Klikněte na tlačítko Soubor > Nové porovnání a spusťte nové porovnání.
- **2** Pokud chcete, načtěte referenci nebo vzorový soubor.
- **3** Klikněte na tlačítko Srovnávání > Zahájit měření políček.
- **4** Podle pokynů pro kalibraci na obrazovce proveďte kalibraci měřicího přístroje.
- **5** Klikněte na možnost Režim měření a vyberte preferovaný režim měření.
- **6** Klikněte na tlačítko Kalibrovat.
- **7** Kliknutím pod možnost Reference nebo Vzorek vyberte, kde se má měření barev zobrazit.
- **8** Měřicí přístroj umístěte na požadované barevné políčko, které chcete změřit.
- **9** Naskenujte barevné políčko pomocí měřicího přístroje. Aplikace Fiery Verify automaticky porovná nové měření s hodnotou ve sloupci Reference nebo Vzorek a zobrazí výsledky.
- **10** Po změření všech požadovaných barevných políček klikněte na Zastavit měření.

#### **Měřit referenci**

Změří stránku s políčky, která se má použít jako reference v aplikaci Fiery Verify.

Vyžaduje předem vytištěnou stránku s políčky.

**Poznámka:** Fiery Verify uloží měření jako soubor s příponou .it8.

**1** V aplikaci Fiery Verify klepněte na možnost Srovnání > Měřit referenci.

Fiery Verify používá k měření vzorku nástroj FieryMeasure.

**2** Ze seznamu Přístroje vyberte měřicí přístroj.

Klikněte na Nastavení vpravo od výběru přístrojů a nakonfigurujte nastavení jako např. Režim zařízení nebo Velká velikost políček.

- **3** V seznamu Měření vyberte účel měření.
- **4** V seznamu Sada políček vyberte příslušnou sadu políček pro vaše měření.
- **5** V seznamu Velikost diagramu vyberte velikost diagramu, která odpovídá papíru vhodnému pro váš pracovní postup, který je načten v tiskárně.
- **6** Klikněte na položku Měření.
- **7** Proveďte kalibraci měřicího přístroje podle pokynů na obrazovce.
- **8** Změřte stránku podle pokynů na obrazovce.

#### **Měřit vzorek**

Změří stránku s políčky, která se má použít jako vzorový soubor v aplikaci Fiery Verify.

Vyžaduje předem vytištěnou stránku s políčky.

**Poznámka:** Fiery Verify uloží měření jako soubor s příponou .it8.

**1** V aplikaci Fiery Verify klepněte na možnost Srovnání > Měřit vzorek.

Fiery Verify používá k měření vzorku nástroj FieryMeasure.

**2** Ze seznamu Přístroje vyberte měřicí přístroj.

Klikněte na Nastavení vpravo od výběru přístrojů a nakonfigurujte nastavení jako např. Režim zařízení nebo Velká velikost políček.

- **3** V seznamu Měření vyberte účel měření.
- **4** V seznamu Sada políček vyberte příslušnou sadu políček pro vaše měření.
- **5** V seznamu Velikost diagramu vyberte velikost diagramu, která odpovídá papíru vhodnému pro váš pracovní postup, který je načten v tiskárně.
- **6** Klikněte na položku Měření.
- **7** Proveďte kalibraci měřicího přístroje podle pokynů na obrazovce.
- **8** Změřte stránku podle pokynů na obrazovce.

## **Uložit zprávu**

Uloží podrobnosti porovnání ověřování jako soubor PDF.

- **1** V nástroji Fiery Verify
	- **•** klikněte na položku Soubor > Export do souboru PDF > Sestavanebo
	- klikněte na položku<sup>(</sup>).
- **2** Přejděte do umístění, kam chcete sestavu uložit.
- **3** Klikněte na tlačítko Uložit.

## **Vytvoření štítku ověření**

Uloží podrobnosti porovnání ověřování jako štítek ve formátu PDF.

**1**

Po dokončení ověření v aplikaci Fiery Verify klikněte na tlačítko . Popisek bude vytvořen jako soubor PDF a otevře se ve výchozím prohlížeči PDF.

**2** Podle potřeby vytiskněte nebo uložte soubor PDF.

**Poznámka:** Sada tolerance stupňů šedi G7 nevyžaduje referenční soubor barev.

# Zobrazení historie posledních ověření

Zkontrolujte stav a výsledky nedávno dokončených ověření v desktopové aplikaci EFI ColorGuard. Zobrazení nebo stažení podrobné zprávy o výsledcích nedávno dokončených ověření.

- **1** Otevřete a spusťte desktopovou aplikaci ColorGuard.
- **2**

Klikněte na položku .

**3**

Chcete-li zobrazit výsledek ověření, klikněte na ... Výsledek, předvolby tiskárny, předvolby ověření a nastavená tolerance se zobrazí v novém okně.

- **4** Kliknutím na  $\bigoplus$  zobrazíte podrobnosti o výsledku ověření v nástroji Fiery Verify.
- **5** Kliknutím na  $\Xi$  stáhnete soubor PDF s podrobnostmi o výsledku ověření.
- **6** Kliknutím na vytvoříte štítek s podrobnostmi o výsledku ověření.
- **7** Kliknutím na **provedete rekalibraci**.

## Opětovné ověření

Znovu ověřte barvu po opětovné kalibraci tiskárny Fiery Driven.

Vyžaduje připojení k internetu.

Vyžaduje podporovaný měřicí přístroj.

Opětovně kalibrujte svoji tiskárnu.

- **1** Otevřete a spusťte desktopovou aplikaci EFI ColorGuard.
- **2**

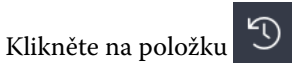

**3**

Klikněte na  $\mathbb C$ u výsledku ověření, který chcete znovu ověřit.

**4** V seznamu Přístroje vyberte měřicí přístroj.

Klikněte na Nastavení a nakonfigurujte nastavení, jako např. Režim měření nebo Velká velikost políček.

- **5** V seznamu Velikost diagramu vyberte velikost diagramu, která odpovídá papíru nastavenému v [Předvolbě](#page-24-0) [vlastností úlohy](#page-24-0) na straně 25.
- **6** Určete počet zahřívacích stránek.

**Poznámka:** Zahřívací stránky jsou praktické v případě, že se tiskárna po delší dobu nepoužívala.

- **7** Klikněte na položku Tisk.
- **8** Vyzvedněte si stránky z tiskárny. (Zahřívací stránky vyhoďte.)
- **9** Změřte stránku podle pokynů na obrazovce.
- **10** Kliknutím na  $\bigoplus$  zobrazíte podrobné výsledky ověření v nástroji Fiery Verify.
- **11** Kliknutím na  $\Xi$  stáhnete podrobné výsledky ověřování jako soubor PDF.
- **12** Kliknutím na vytvoříte štítek s podrobnostmi o výsledku ověření.

**13** Kliknutím na **provedete rekalibraci**.

## Neúspěšná ověření

Kroky, které je třeba provést v případě, že tiskárna neprojde ověřováním úspěšně.

- **•** Opětovně kalibrujte tiskárnu
- **•** Dbejte na to, aby byl vložen správný papír.
- **•** Použijte inkoust/toner určený výrobcem tiskárny.
- **•** Vytvořte výstupní profil specifický pro referenci barev a nastavení tolerance.
- **•** Zajistěte, aby faktory okolního prostředí v tiskařském závodě, jako je teplota nebo vlhkost, byly v rozsahu určeném výrobcem tiskárny.
- **•** Zajistěte servis své tiskárny.

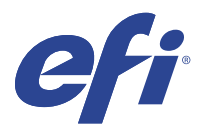

# EFI Go

Kontrola stavu tiskárny, kontrola odeslaných úloh a zobrazení historie odkudkoli. Pomocí mobilní aplikace EFI Go můžete:

- **•** Zobrazit stav každé tiskárny.
- **•** Sledovat a pozorovat plány produkce.
- **•** Konfigurovat oznámení událostí blokujících produkci.

**Poznámka:** Aplikace EFI Go je k dispozici ke stažení v obchodech Google Play a Apple App Store.

## Podporovaná mobilní zařízení

Mobilní aplikaci EFI Go podporují následující mobilní zařízení:

- **•** Android 5.0 a novější.
- **•** iOS 9.0 a novější.

**Poznámka:** Aplikace EFI Go je k dispozici pro zařízení iPhone, iPad a iPod touch.

## Podporovaná zařízení

Seznam aktuálně podporovaných tiskáren naleznete v části<http://resources.efi.com/IQ/supported-devices>.

## Zobrazit informace o zařízení

O svých připojených zařízeních EFI IQ můžete zobrazit podrobné informace.

- **1** Přihlaste se do aplikace EFI Go.
- **2** V části Seznam zařízení klepněte na jeden z následujících seznamů:
	- **•** Všechna zařízení
	- **•** Tisk
	- **•** Chyba

Ve výchozím nastavení se zobrazí Všechna zařízení.

**3** Klepněte na upřednostňované zařízení.

- **4** Chcete-li zobrazit stav úlohy pro vybrané zařízení, klepněte na jednu z následujících akcí:
	- **•** Podrženo: zobrazí seznam podržených úloh.
	- **•** Fronta zpracování: zobrazí seznam zpracovaných úloh.
	- **•** Tisková fronta: zobrazí seznam úloh, které se mají vytisknout jako další.
	- **•** Vytištěno: zobrazí seznam vytištěných úloh.

#### **Zobrazit protokoly zařízení**

V aplikaci EFI Go můžete zobrazit podrobné protokoly zařízení.

- **1** V mobilní aplikaci EFI Go přejděte do části Seznam zařízení. Ve výchozím nastavení se zobrazí Všechna zařízení.
- **2** Klepněte na název upřednostňovaného zařízení.
- **3** Klepněte na položku Protokoly zařízení.
- **4** Pro konkrétní informace klikněte na jeden z následujících seznamů:
	- **•** Aktivní
	- **•** Vše
	- **•** Chyba
	- **•** Varování
	- **•** Stav

#### **Zobrazit stavy zařízení**

V aplikaci EFI Go můžete zobrazit podrobné informace o stavu zařízení.

- **1** V aplikaci EFI Go klepněte na upřednostňované zařízení v části Seznam zařízení. Ve výchozím nastavení se zobrazí Všechna zařízení.
- **2** Klepněte na položku Stavy zařízení.
- **3** Zadejte časový interval pro hlášení stavu zařízení.

## Vyhledávání úloh

Úlohy na tiskárnách připojených k EFI IQ můžete vyhledávat pomocí mobilní aplikace EFI Go.

**1** Chcete-li vyhledat konkrétní úlohu na všech připojených tiskárnách, zadejte název úlohy do pole Hledat a klepněte na ikonu lupy na klávesnici.

Stav zadané úlohy se zobrazí na příslušných tiskárnách.

**2** Chcete-li se vrátit do seznamu zařízení, klepněte v levém horním rohu na ikonu šipky.

Po provedení hledání můžete vymazat aktuální hledání klepnutím na vyhledávací pole a poté na X v poli hledání. Můžete tak hledat jiným slovem.

# Zobrazit oznámení

Z mobilního zařízení můžete pomocí aplikace EFI Go zobrazit oznámení týkající se událostí blokujících produkci.

- **1** Nakonfigurujte svá oznámení v aplikaci IQ Notify na webu EFI IQ. Další informace naleznete v části [Povolte upozornění na události blokující produkci.](#page-57-0) na straně 58.
- **2** Pokud dojde k události blokování výroby, zvolte jeden z následujících způsobů zobrazení oznámení na mobilním zařízení:
	- **•** Klepněte na oznámení typu push EFI Go na mobilním zařízení.
	- **•** V aplikaci EFI Go klepněte na Oznámení.

# Odhlášení účtu EFI IQ v aplikaci EFI Go

Odhlaste své mobilní zařízení od účtu EFI IQ v mobilní aplikaci EFI Go.

- **1** V mobilní aplikaci EFI Go klepněte na položku Nastavení.
- **2** Klepněte na položku Odhlásit.

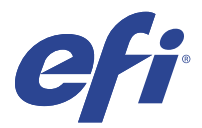

# IQ Manage

Ověřte, zda jsou tiskárny stejného modelu nakonfigurovány stejně pro konzistentní výstup, bez ohledu na jejich fyzické umístění.

Pomocí aplikace IQ Manage můžete:

- **•** Zobrazte stav každé tiskárny.
- **•** Synchronizovat prostředky tiskárny.
- **•** Sledovat kompatibilitu.
- **•** Stáhnout konfiguraci pro Fiery server.

**Poznámka:** IQ Manage vyžaduje, aby byla pro každou tiskárnu dostupná licence. Chcete-li zakoupit licence aplikace IQ Manage nebo licence obnovit, obraťte se na dodavatele EFI.

**Poznámka:** Informace o přiřazení licencí IQ Manage k tiskárnám naleznete v části [Licencování tiskáren pro aplikace](#page-8-0) [EFI IQ](#page-8-0) na straně 9.

## Podporovaná zařízení

IQ Manage podporuje Fiery servers provoz systémového softwaru Fiery FS150/150 Pro a novější.

# Vytvořit synchronizační balíček

Můžete vytvořit synchronizační balíček prostředků nainstalovaných na tiskárnách stejného modelu.

Než začnete, zkontrolujte informace o tiskárně, kterou chcete použít jako zdroj pro obsah synchronizačního balíčku.

**1**

V okně aplikace IQ Manage klikněte na položku .

**2** Klikněte na položku Vytvořit synchronizační balíček.

**Poznámka:** Chcete-li vytvořit nový synchronizační balíček, musíte mít platnou licenci IQ Manage.

- **3** Do pole Název balíčku zadejte název synchronizačního balíčku.
- **4** V případě potřeby zadejte popis do pole Popis.
- **5** Klikněte na tlačítko Další.
- **6** Vyberte zdrojovou tiskárnu a klikněte na tlačítko Další.
- **7** Klikněte na položku Vytvořit balíček.

# Nasazení synchronizačního balíčku

Nasaďte synchronizační balíček prostředků.

**1**

V okně aplikace IQ Manage klikněte na položku

- **2** Klikněte na tlačítko Nasadit.
- **3** Zadejte název nasazení a klikněte na tlačítko Další.
- **4** V části Shromažďování a Zařízení zaškrtněte políčka pro kolekce a jednotlivá zařízení, ve kterých chcete synchronizační balíček přijmout.
- **5** Klikněte na jednu z následujících možností:
	- **•** Nasadit nyní pokud chcete synchronizační balíček prostředků nasadit hned.
	- **•** Rozvrh pokud chcete synchronizační balíček prostředků nasadit později.
- **6** Vyberte datum a čas synchronizace a zvolte, kdy chcete odeslat upozornění na nasazení synchronizace.

# Zkontrolovat shodu

Zkontrolujte zařízení proti standardní hodnotě a ověřte, zda jsou nainstalovány záplaty a programy.

**1**

V okně aplikace IQ Manage klikněte na položku

- **2** Vyberte server Fiery server, který bude sloužit jako předloha shody. Předloha shody funguje jako standard pro kontroly dodržování předpisů.
- **3** Kliknutím na možnost Stáhnout sestavu kompatibility stáhněte .txt verzi zprávy o kompatibilitě. Zpráva o kompatibilitě ve formátu .txt zahrnuje IP adresy zahrnutých serverů Fiery servers.

# Stažení konfigurace pro Fiery server

Můžete stáhnout nejnovější nebo poslední vytvořenou konfiguraci pro Fiery server vašich zařízení.

- **1**
- V okně aplikace IQ Manage klikněte na položku . <mark>Ni</mark>
- Klikněte na  $\boxed{\bullet}$  ve sloupci Akce vedle zařízení, pro které chcete stáhnout konfiguraci serveru.

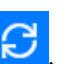

- **3** Na základě vašich požadavků proveďte jeden z následujících kroků:
	- **•** Chcete-li stáhnout nejnovější konfiguraci serveru, klikněte na tlačítko Požádat o nejnovější Fiery server konfiguraci.

**Poznámka:** Nejnovější konfiguraci serveru můžete stáhnout, pouze pokud je Fiery server online.

**•** Chcete-li stáhnout poslední vytvořenou konfiguraci serveru, klikněte na tlačítko Stáhnout.

**Poznámka:** Pokud je Fiery server offline, můžete stáhnout pouze poslední vytvořenou konfiguraci serveru. Konfigurační soubor pro Fiery server bude stažen do místního systému.

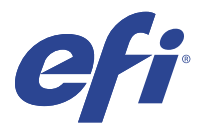

# IQ Insight

Dosáhněte maximálního využití a zisku z tiskáren pomocí přesného sledování produkce.

Pomocí aplikace IQ Insight můžete:

- **•** Sledovat trendy v průběhu času.
- **•** Zobrazit data produkce pro jedno zařízení Fiery Driven™ nebo agregovaná data pro několik zařízení.
- **•** Přizpůsobit řídicí panelu výběrem dat, která chcete zobrazit, a způsob, jakým je chcete zobrazit.
- **•** Sledovat využití a porovnávat produktivitu.
- **•** Prohlédněte si požadované statistiky o produkci v přehledné srovnávací tabulce jednotlivých tiskáren nebo jejich skupin.

IQ Insight vyžaduje licenci na tiskárnu Display Graphics. Licence pro tiskárny formátu EFI Wide a EFI Superwide tiskárny se liší. Licenci lze přiřadit pouze v určeném formátu tiskárny, pro kterou byla vydána v aplikaci IQ Insight.

# Podporovaná zařízení

EFI IQ podporuje Fiery servers provoz systémového softwaru Fiery FS150/150 Pro a novější.

# Stažení protokolu úloh

Poznejte, které tiskárny chcete zahrnout do Protokol úloh.

Poznejte data, která má protokol úloh zahrnovat.

**1**

V okně aplikace IQ Insight klikněte na položku

**2**

Klikněte na ikonu Protokol úloh  $\Box$ 

- **3** Vyberte rozsah dat a klikněte na tlačítko Použít.
- **4** Zaškrtněte políčka pro kolekce a jednotlivá zařízení, která chcete zahrnout do protokolu úloh a klikněte na tlačítko Použít.
- **5** Klikněte na přepínače u směn, které chcete zahrnout do protokolu úloh, a klikněte na tlačítko Použít.
- **6** Klikněte na položku Konfigurovat sloupce.

**Poznámka:** Další informace a popisy sloupců Protokol úloh naleznete v části [Sloupce Protokolu úloh](#page-51-0) na straně 52.

- <span id="page-51-0"></span>**7** Vyberte atributy, které chcete zahrnout do protokolu úloh, a klikněte na tlačítko Použít sloupce.
- **8** Kliknutím na položku Stáhnout protokol úloh stáhněte protokol úloh jako soubor .csv.

**Poznámka:** V souboru .csv se exportují pouze vybrané atributy sloupce.

#### **Sloupce Protokolu úloh**

Sloupce Protokolu úloh zobrazují různé vlastnosti nebo atributy tiskárny nebo tiskovou úlohu.

Následující tabulka popisuje seznam vlastností nebo atributů definovaných ve sloupcích Protokol úloh:

**Poznámka:** Některé sloupce protokolu úloh nemusí zobrazovat žádná data v závislosti na typu tiskárny. Ověřte specifikaci tiskárny nebo kontaktujte svého dodavatele a potvrďte, zda se na vaši tiskárnu vztahují zadané vlastnosti nebo atribut.

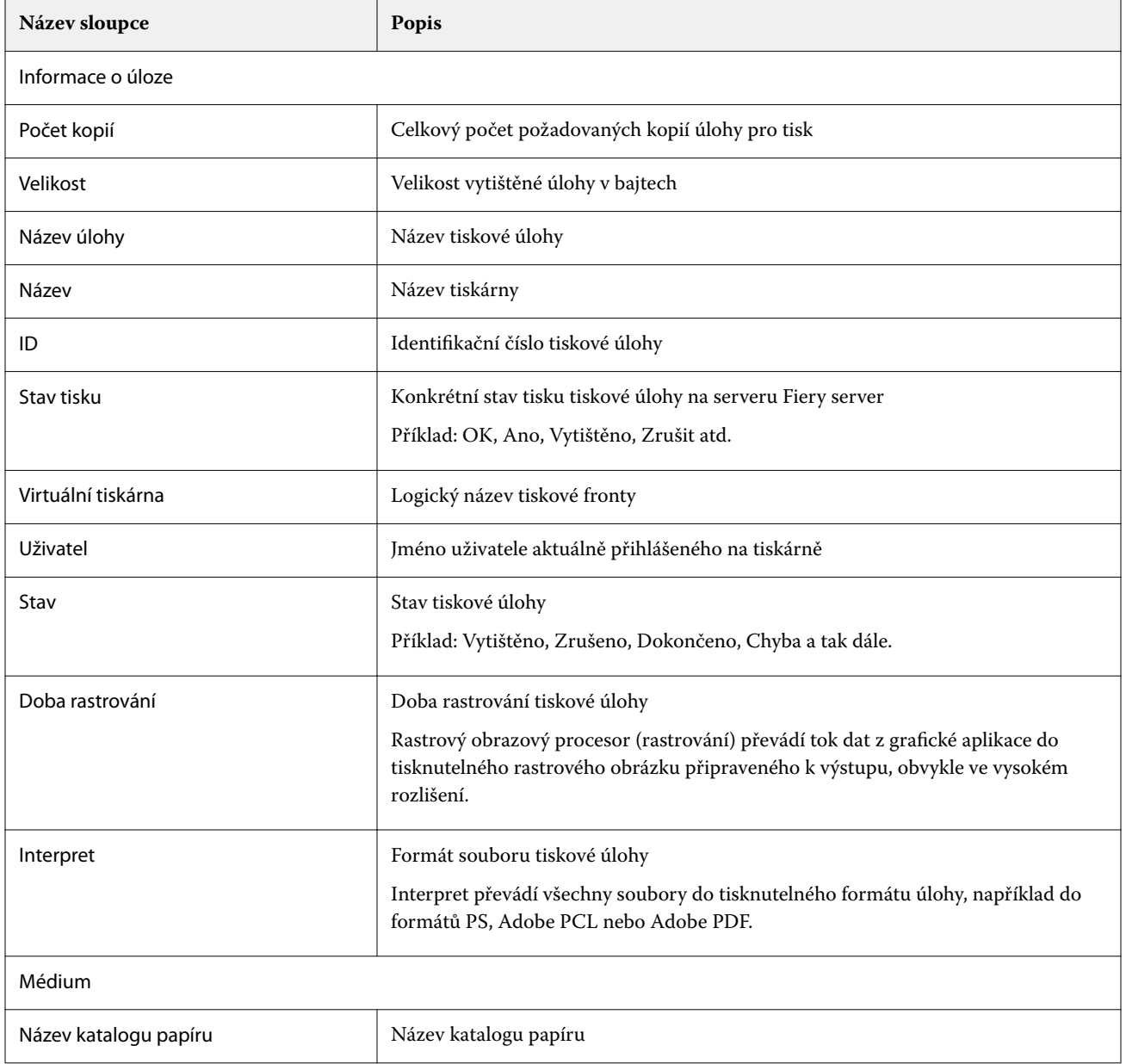

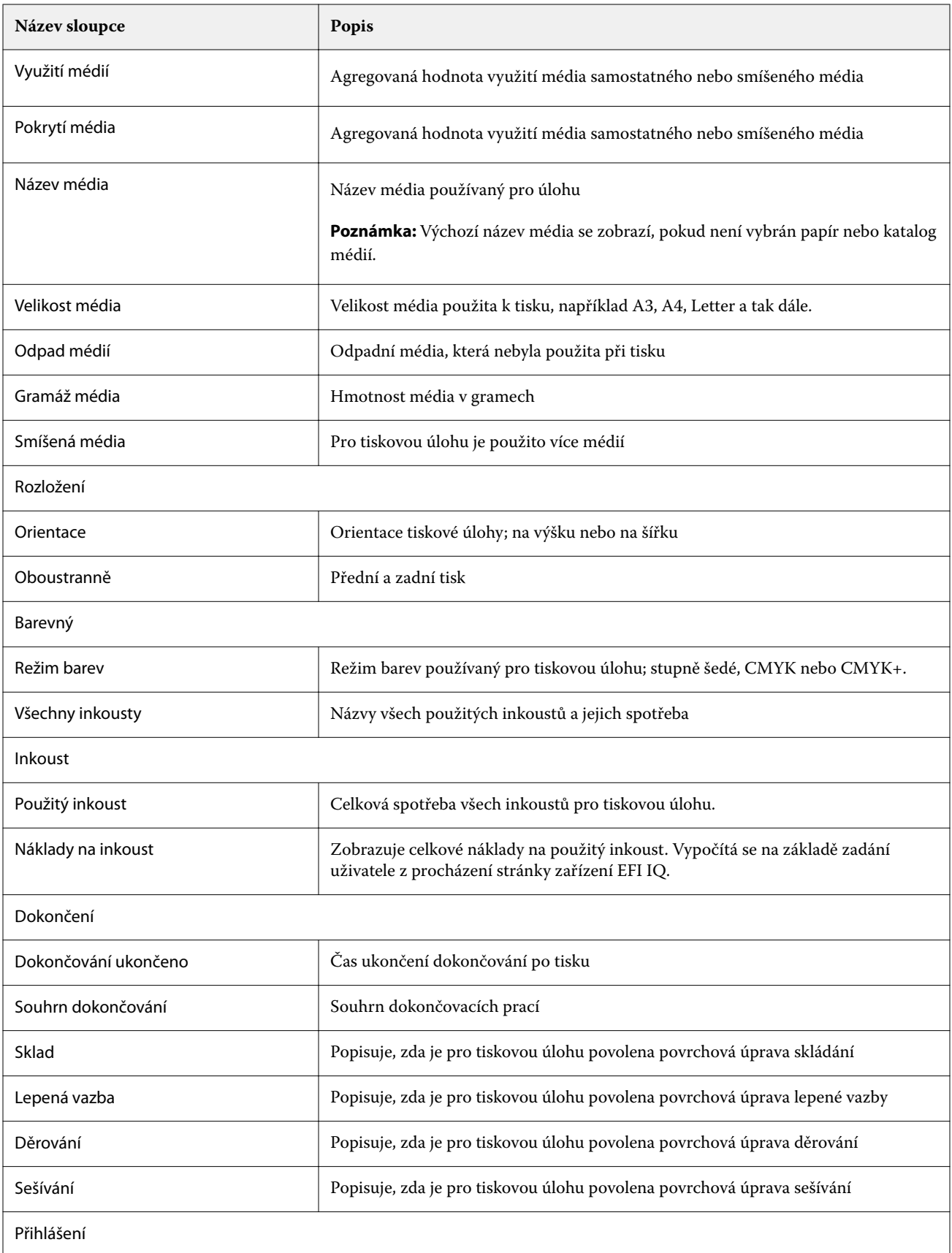

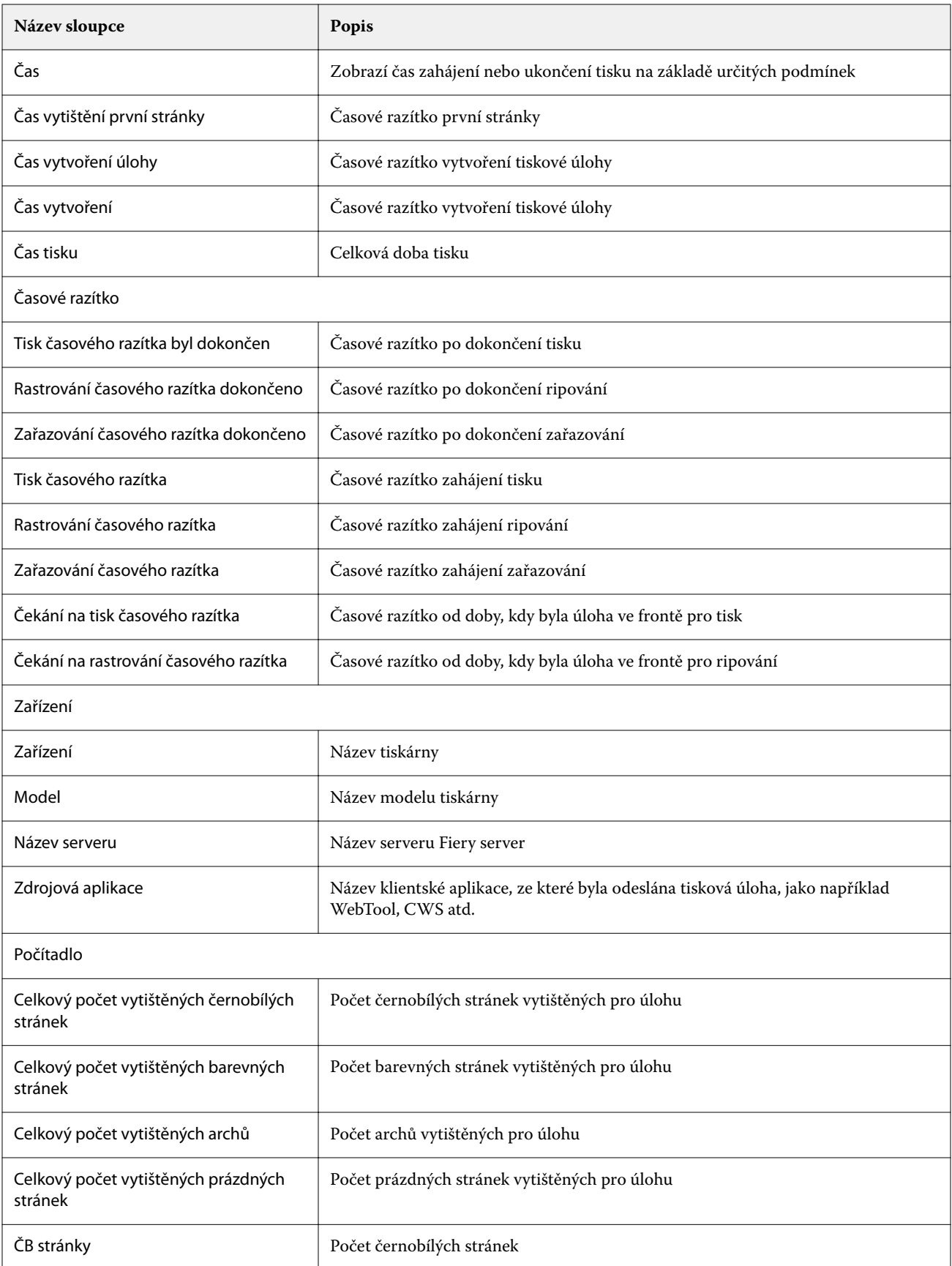

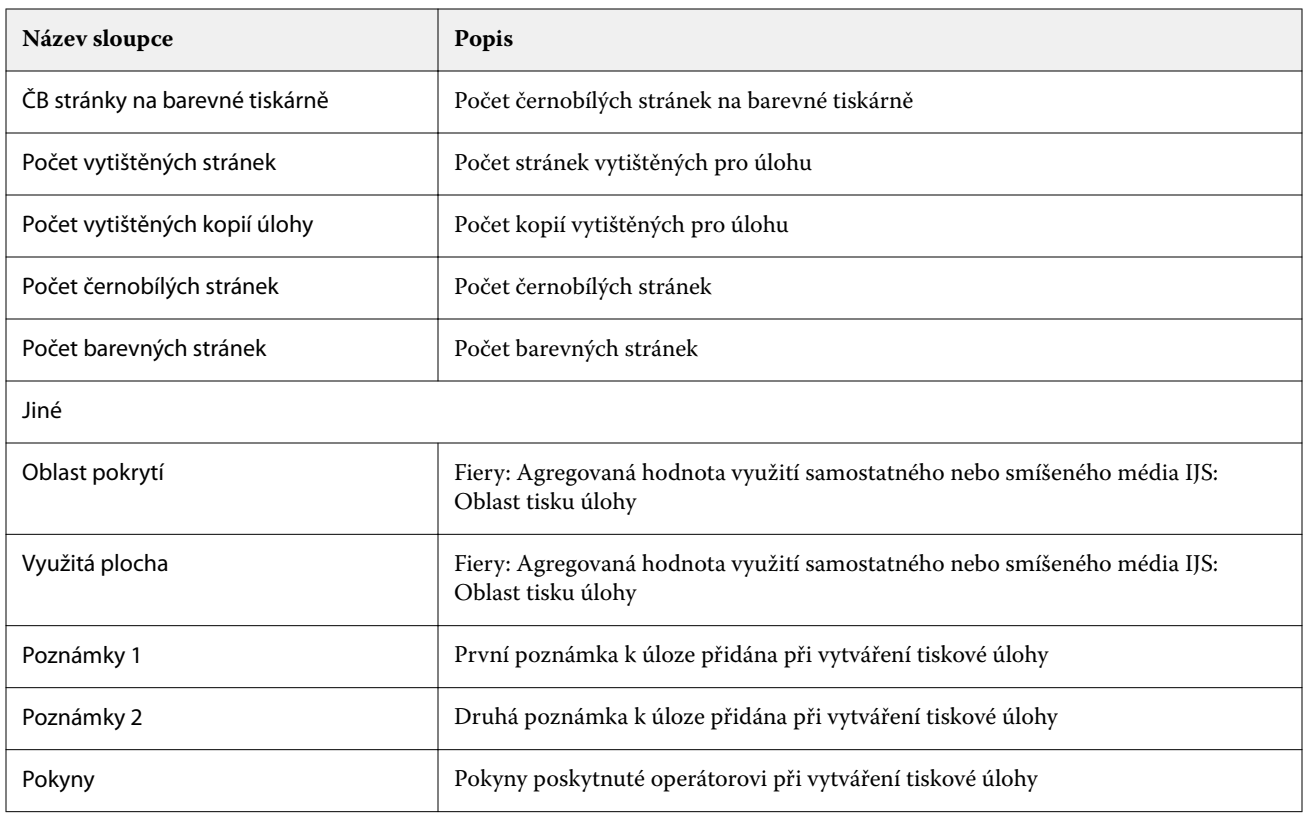

## **Konfigurace protokolu úloh**

Přizpůsobí zobrazené sloupce protokolu úloh.

- **1**
- V okně aplikace IQ Insight klikněte na položku .
- **2**

Klikněte na ikonu Protokol úloh  $\left| \vphantom{\Big|} \right|$ 

- **3** Klikněte na položku Konfigurovat sloupce.
- **4** Vyberte požadované informace o úloze.

**Poznámka:** Další informace a popisy sloupců Protokol úloh naleznete v části [Sloupce Protokolu úloh](#page-51-0) na straně 52.

**Poznámka:** Klepnutím na tlačítko Obnovit výchozí nastavení můžete zobrazit výchozí nastavení informací o úloze.

**5** Klikněte na tlačítko Použít sloupce.

# Zobrazení využití tiskárny

O stavu tiskárny můžete zobrazit podrobné informace.

# V okně aplikace IQ Insight klikněte na položku .

- **2** Přejděte do widgetu Využití tiskárny a klikněte na možnost Podrobnosti využití.
- **3** V dialogovém okně Podrobnosti využití klikněte na ikonu šipky a zobrazte další informace o stavu tiskárny.

## Porovnání tiskáren

Vytvářejte vlastní porovnání tiskáren vedle sebe.

**1**

V okně aplikace IQ Insight klikněte na položku  $\mathbf R$ 

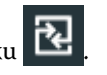

- **2** Vyberte rozsah dat pro porovnání a klikněte na možnost Použít.
- **3** Klikněte na položku Kategorie a zaškrtněte políčka pro kategorie, které chcete porovnat.
- **4** Klikněte na tlačítko Použít.
- **5** Klikněte na tlačítko Přidat sloupec a zaškrtněte políčka u kolekcí a jednotlivých tiskáren, které chcete porovnat.
- **6** Klikněte na tlačítko Použít.

**Poznámka:** Pokud pod názvem tiskárny klepnete na přepínač Směny, můžete zobrazit porovnání kategorií pro každou směnu.

# Změna zobrazení grafu

Můžete změnit typ grafu zobrazený na stránce Trend.

**1**

V okně aplikace IQ Insight klikněte na položku .

- **2** Chcete-li zobrazit grafy pro konkrétní interval, klikněte na možnost Zobrazit interval a vyberte požadovaný interval.
- **3** Přejděte k jednomu z následujících grafů trendů:
	- **•** Využití substrátu
	- **•** Využití inkoustu
	- **•** Vytištěné úlohy
	- **•** Počet tisků
	- **•** Využití médií
- **4** Klikněte na jednu z následujících možností:
	- **•** zobrazí graf trendu jako sloupcový graf.
	- **•** zobrazí graf trendu jako spojnicový graf.

**1**

- **5** Pokud jsou v grafu trendu dostupné šipky nahoru a dolů, kliknutím na ně zobrazíte další hodnoty.
- **6** Případně chcete-li zvýraznit informace na grafu, najeďte kurzorem na hodnotu. Chcete-li zobrazit nebo skrýt hodnotu, klikněte na název hodnoty.

# Změna tiskárny

Změňte tiskárny zobrazené na stránce Trend nebo Protokol úloh.

**1**

V okně aplikace IQ Insight klikněte na položku

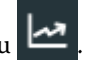

- **2** Klikněte na možnost Všechna zařízení a vyberte z následujícího seznamu:
	- **•** Na kartě Kolekce tiskárny vyberte kolekce tiskáren, které chcete zobrazit.
	- **•** Na kartě Tiskárny vyberte jednotlivé tiskárny, které chcete zobrazit. Můžete také vyhledat název zařízení.

**Poznámka:** Pokud nejsou vybrány žádné tiskárny, zobrazí se možnost Vybrat zařízení.

**3** Klikněte na tlačítko Použít.

**Poznámka:** Pokud nejsou k dispozici žádná data, widgety zobrazí hodnotu Nejsou dostupná žádná data.

# Změna směn

Změňte směny zobrazené na stránce Trend nebo Protokol úloh.

Tlačítko Všechny směny se zobrazí, když je do Správce směn ve funkcích správy přidána směna.

**1**

V okně aplikace IQ Insight klikněte na položku

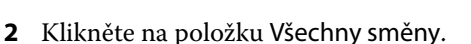

- **3** Chcete-li odebrat směnu z řídicího panelu, klepněte na přepínač vedle názvu směny.
- **4** Klikněte na tlačítko Použít.

<span id="page-57-0"></span>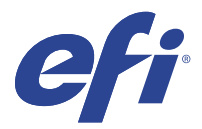

# IQ Notify

IQ Notify umožňuje plánovat upozornění na události blokující produkci a sestavy o produkci a konfiguraci. Pomocí aplikace IQ Notify můžete:

- **•** Povolit plánování upozornění na události blokující produkci a zprávy o produkci a konfiguraci.
- **•** Vytvářet sestavy o konfiguraci pro licencované tiskárny nebo kolekce tiskáren.
- **•** Zobrazit stav každého typu oznámení.
- **•** Nakonfigurovat plány upozornění.

# Podporovaná zařízení

EFI IQ podporuje Fiery servers provoz systémového softwaru Fiery FS150/150 Pro a novější.

## Povolte upozornění na události blokující produkci.

Po zablokování produkce u vašich registrovaných serverů Fiery servers odešle aplikace IQ Notify upozornění na zaregistrovanou e-mailovou adresu.

- **1** V aplikaci IQ Notify přejděte na položku Výstrahy blokování produkce.
- **2** Klikněte na položku Configure. Případně klepněte na přepínací tlačítko.
- **3** Vyberte dobu trvání výrobního bloku, po jejímž uplynutí chcete obdržet upozornění.
- **4** Klikněte na tlačítko Hotovo.
- **5** V zobrazeném dialogovém okně klikněte na Hotovo.

## Povolit oznámení zprávy o produkci

IQ Notify odešle podrobnosti o produkci vašich registrovaných serverů Fiery servers na vaši zaregistrovanou emailovou adresu.

- **1** V aplikaci IQ Notify přejděte na položku Zprávy o produkci.
- **2** Klikněte na položku Configure. Případně klepněte na přepínací tlačítko.

<span id="page-58-0"></span>**3** Vyberte dobu trvání, po jejímž uplynutí chcete obdržet zprávu o produkci.

**Poznámka:** Dostupný interval zpráv o produkci je denní, týdenní nebo měsíční.

- **4** Klikněte na tlačítko Hotovo.
- **5** V zobrazeném dialogovém okně klikněte na Hotovo.

**Poznámka:** IQ Notify odešle oznámení zprávy o produkci ve 3:00 hodin místního časového pásma. Týdenní zprávy se odesílají každou neděli a měsíční zprávy se odesílají první den následujícího měsíce.

## Upravit upozornění a oznámení

V aplikaci IQ Notify upravte dobu trvání výstrah a oznámení.

**1** V aplikaci IQ Notify přejděte na typ povolené výstrahy oznámení, které chcete upravit.

**Poznámka:** Jsou-li oznámení nebo výstrahy povoleny, zobrazí se ve sloupci Stav hodnota Aktivní.

- **2** Klikněte na položku Configure.
- **3** Upravte délku trvání.
- **4** Klikněte na tlačítko Hotovo.
- **5** V zobrazeném dialogovém okně klikněte na Hotovo.

# Hlášení o konfiguraci

Vytváření a zobrazení údajů o konfiguraci vašich tiskáren nebo kolekcí tiskáren.

Konfigurační sestavy umožňují zobrazit podrobnosti konfigurace tiskáren nebo kolekcí tiskáren, a to po zadanou dobu trvání. Uživatel s podporou nebo správce může vytvářet sestavy konfigurace a dostávat pravidelná oznámení na základě frekvence definované v části IQ Notify.

**Poznámka:** Licence IQ Manage je nutná k vytváření nebo zobrazení sestav konfigurace.

#### **Sloupce sestavy o konfiguraci**

Sloupce v sestavě o konfiguraci zobrazují různé atributy definované nebo nakonfigurované v licencované Fiery servers.

Následující tabulka popisuje seznam atributů, které jsou k dispozici ve sloupcích sestavy o konfiguraci:

**Poznámka:** Simple Network Management Protocol (SNMP) umožňuje vzdálený přístup za účelem monitorování Fiery server. SNMP musí být povolena na serveru Fiery server pro načítání hodnot pro atributy související se SNMP v sestavě o konfiguraci.

**Poznámka:** V závislosti na výrobci původního zařízení (OEM) se nemusí hodnoty ve sloupcích SN tiskárny, SNMPName a SNMPRepo zobrazit u všech tiskáren.

**Poznámka:** Některé sloupce nemusí zobrazovat žádná data v závislosti na typu tiskárny. Ověřte specifikaci tiskárny nebo kontaktujte svého dodavatele a potvrďte, zda se na vaši tiskárnu vztahují zadané atributy.

**Poznámka:** Pokud provedete jakékoli změny nebo aktualizace Fiery server, může určitou dobu trvat, než se aktualizovaná data promítnou v sestavě o konfiguraci.

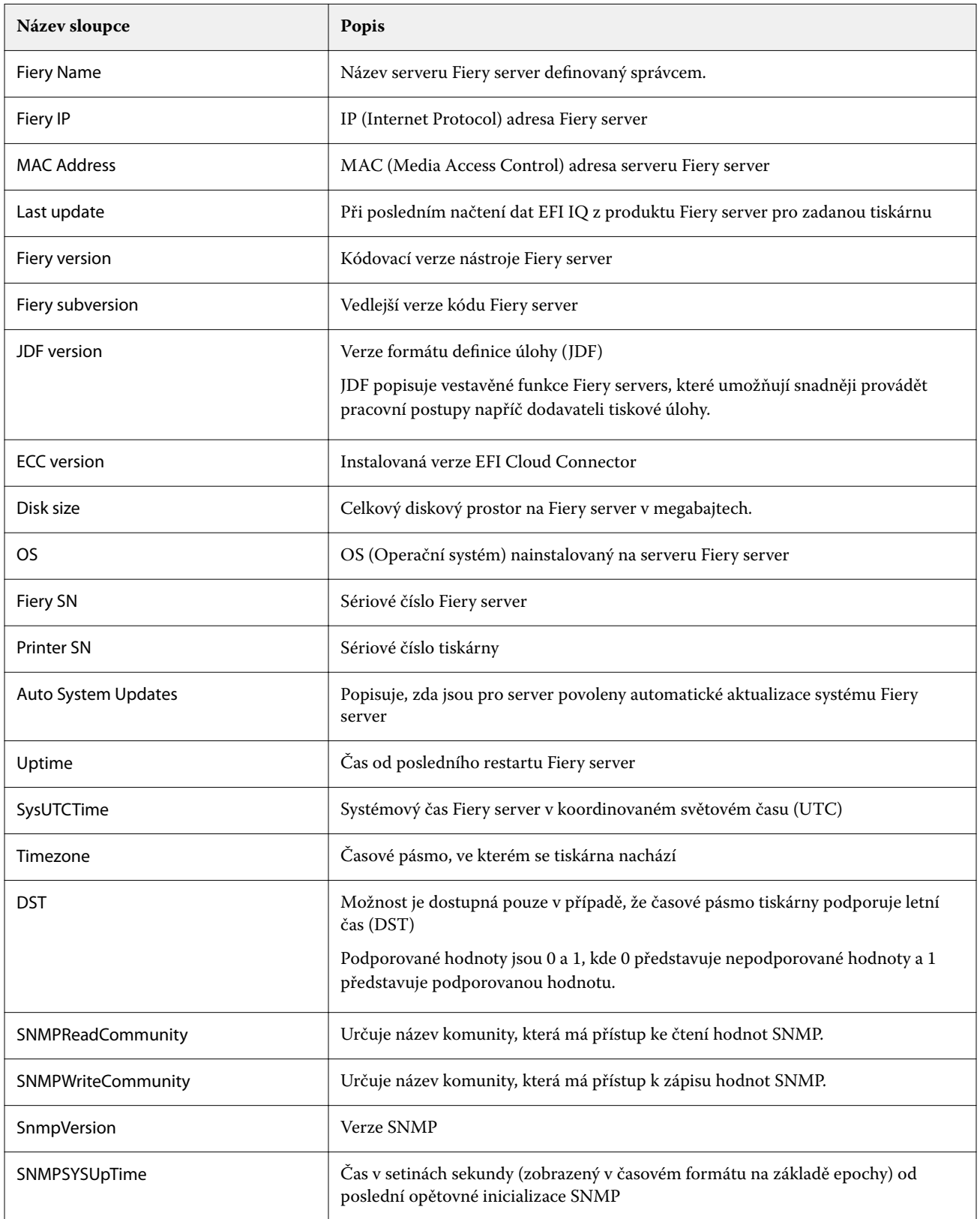

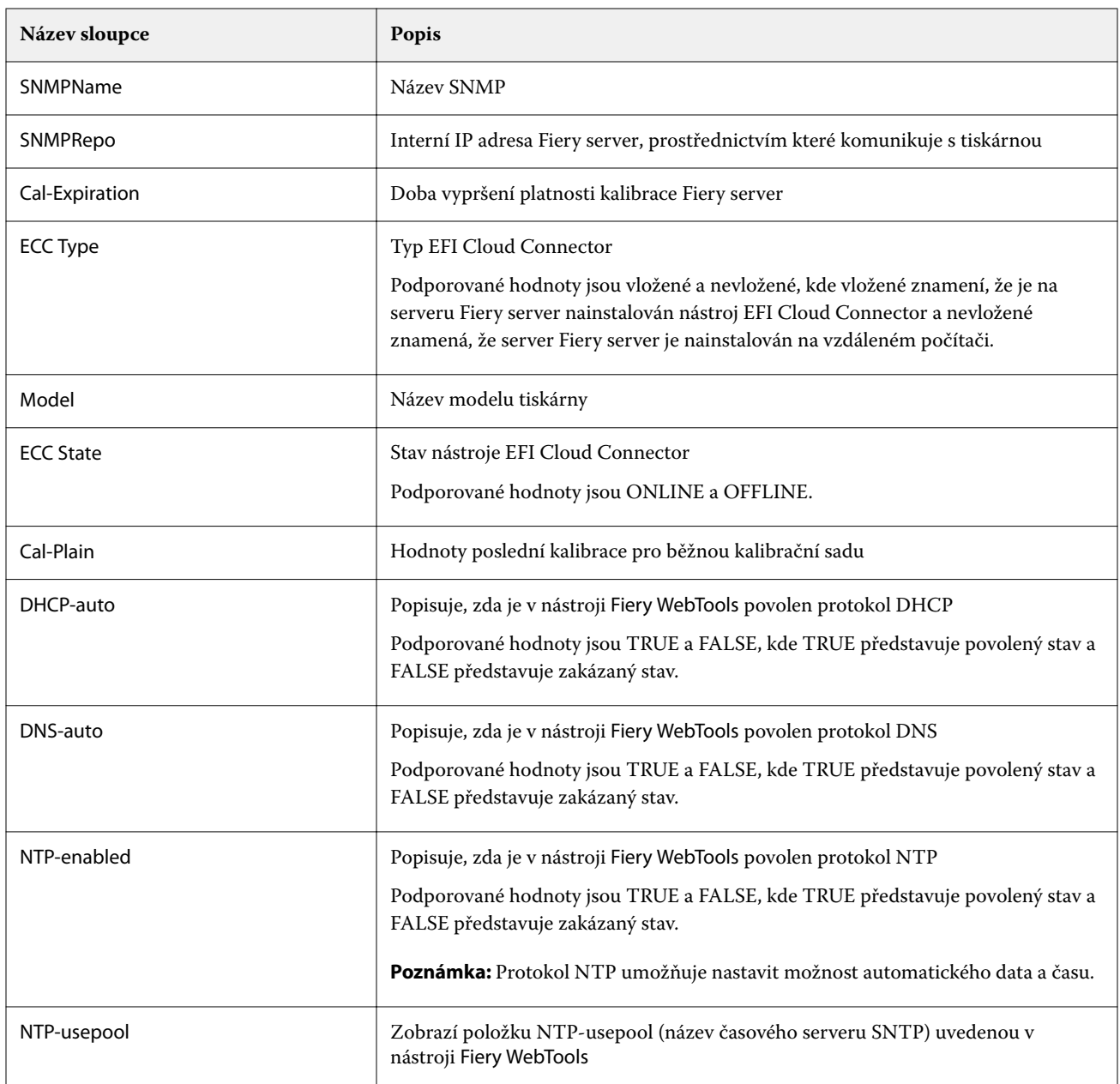

## **Vytvořit hlášení o konfiguraci**

IQ Notify odešle konfigurační údaje vašich registrovaných Fiery servers na zadanou e-mailovou adresu.

- **1** V aplikaci IQ Notify přejděte na položku Sestavy o konfiguraci.
- **2** Klikněte na možnost Vytvořit sestavu o konfiguraci
- **3** Do pole Název sestavy zadejte název sestavy.
- **4** Vyberte dobu trvání, po jejímž uplynutí chcete obdržet sestavu o konfiguraci.

**Poznámka:** Dostupný interval zpráv o konfiguraci je denní, týdenní nebo měsíční.

**5** Zadejte e-mailovou adresu příjemců, pro které chcete sestavu o konfiguraci přijmout.

- **6** Zadejte předmět e-mailu pro sestavu o konfiguraci.
- **7** Zadejte obsah e-mailu pro sestavu o konfiguraci.
- **8** Klikněte na tlačítko Další.
- **9** Klikněte na možnost Vybrat zařízení a vyberte z následujícího seznamu:
	- **•** Na kartě Kolekce tiskárny vyberte kolekce tiskáren.
	- **•** Na kartě Tiskárny vyberte jednotlivé tiskárny. Můžete také vyhledat název zařízení.

**Poznámka:** K výběru z rozevíracího seznamu Vybrat zařízení jsou k dispozici pouze tiskárny nebo kolekce tiskáren, které jsou aktivovány pomocí licence IQ Manage.

**10** V poli Vybrat sloupce zaškrtněte políčka typu konfigurace, který chcete zahrnout do sestavy o konfiguraci.

**Poznámka:** Další informace a popisy sloupců sestavy o konfiguraci naleznete v části [Sloupce sestavy o](#page-58-0) [konfiguraci](#page-58-0) na straně 59.

- **11** Klikněte na tlačítko Další.
- **12** Kliknutím na možnost Nahrát nahrajete soubor s políčky, který chcete zahrnout do sestavy o konfiguraci. Další možností je zadat identifikační číslo políčka a kliknout na možnost Přidat.
- **13** Klikněte na tlačítko Uložit.

**Poznámka:** Můžete vytvořit maximálně deset sestav o konfiguraci.

**Poznámka:** IQ Notify odešle oznámení o sestavě o konfiguraci v 1:00 hodinu místního času. Týdenní zprávy se odesílají každou neděli a měsíční zprávy se odesílají první den následujícího měsíce.

## **Úprava sestavy o konfiguraci**

Úprava sestavy o konfiguraci v IQ Notify.

- **1** V aplikaci IQ Notify přejděte na položku Sestavy o konfiguraci.
- **2**

Klikněte na ikonu další možnosti ( ) vedle sestavy o konfiguraci, kterou chcete upravit.

- **3** Vyberte možnost Upravit.
- **4** Podle potřeby upravte podrobnosti sestavy a klikněte na tlačítko Další.
- **5** Podle potřeby upravte zařízení a sloupce a klikněte na tlačítko Další.
- **6** Podle potřeby upravte políčka a klikněte na Uložit.

#### **Duplikování sestavy o konfiguraci**

Duplikování sestavy o konfiguraci v IQ Notify

**1** V aplikaci IQ Notify přejděte na položku Sestavy o konfiguraci.

#### **2**

Klikněte na ikonu další možnosti ( ) vedle sestavy o konfiguraci, kterou chcete duplikovat.

- **3** Vyberte možnost Duplikovat.
- **4** Upravte název sestavy pro vaši duplikovanou sestavu o konfiguraci a klikněte na tlačítko Další.
- **5** Klikněte na tlačítko Další a pak na tlačítko Uložit. Duplicitní sestava o konfiguraci byla úspěšně vytvořena s novým názvem.

## **Odstranění sestavy o konfiguraci**

Odstranění sestavy o konfiguraci v IQ Notify

- **1** V aplikaci IQ Notify přejděte na položku Sestavy o konfiguraci.
- **2**

Klikněte na ikonu další možnosti () vedle sestavy o konfiguraci, kterou chcete odstranit.

- **3** Vyberte možnost Odstranit.
- **4** Klikněte na tlačítko OK.

# Zakázat výstrahy

Zakáže výstrahy nebo oznámení z aplikace IQ Notify.

- **1** V aplikaci IQ Notify přejděte na typ oznámení, které chcete deaktivovat.
- **2** Chcete-li zakázat upřednostňované oznámení nebo upozornění, klikněte na aktivní přepínač. Jsou-li oznámení nebo výstrahy zakázány, zobrazí se ve sloupci Stav hodnota Neaktivní.